# Initial configuration Vega 100 E1 (SIP) – R6

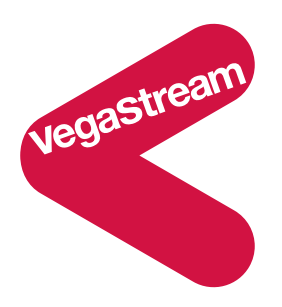

This document describes how to configure the Vega 100 E1 SIP unit using the web browser interface. The configuration described will allow the Vega to be rapidly installed and tested.

The instructions below will configure the Vega 100 to be a transparent gateway for a SIP Proxy.

- Calls made from the PBX or PSTN to the Vega will be forwarded to the SIP Proxy. The dialled number passed to the Vega will be forwarded unchanged to the SIP Proxy.
- Calls made from the SIP Proxy to the Vega will be forwarded to the PSTN or to the PBX based on the leading two digits of the telephone number passed by the proxy. A leading 01 will cause the call to be routed to the PSTN, and a leading 02 will cause the call to be routed to the PBX. The digits following the 01 or 02 will be passed as the dialled digits.

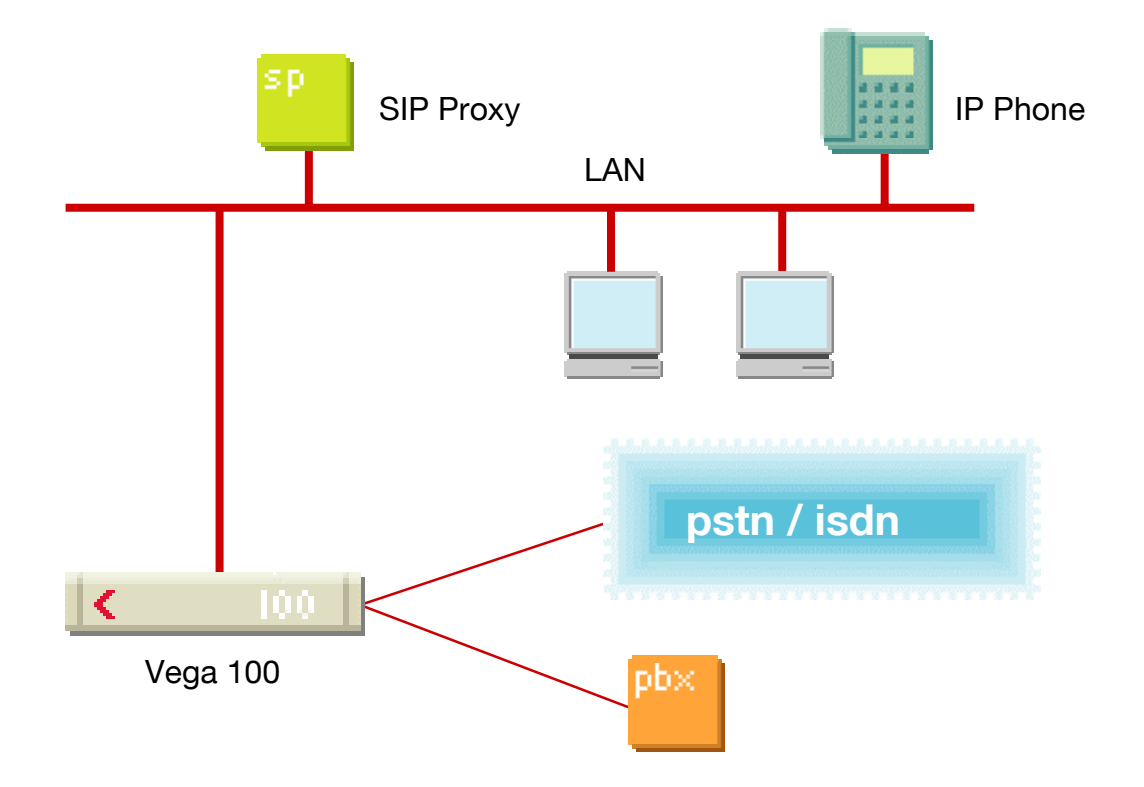

The configuration process is broken down into 12 stages as follows:

- 1 Connect your Vega to LAN, Telephone and Power
- 2 Configure the basic LAN parameters
- 3 Configure password and login timeout
- 4 Check and configure LAN settings and Host name<br>5 Configure the Dial Plan
- Configure the Dial Plan
- 6 Configure SIP and audio parameters
- 7 Configure Authentication
- 8 Configure Registration
- 9 Configure DSLs
- 10 Configure pointer to CD ROM documentation
- 11 Save Changes
- 12 Archive Vega Configuration

Please also see:

- 13 Technical Support
- 14 Advanced configuration

### **1. Connect your Vega to LAN, Telephone and Power**

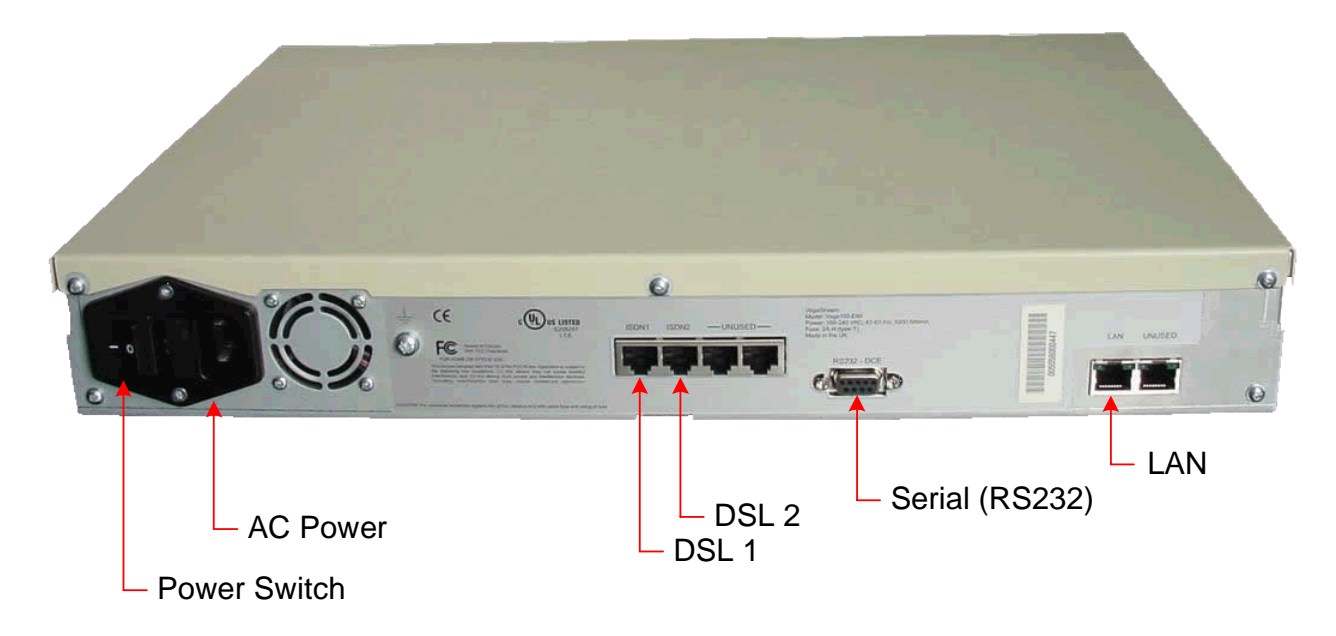

#### *Before installing your Vega, ensure that you read the VegaStream VoIP Gateways Safety and Compliance Information document.*

#### **LAN:**

Using the yellow booted cable connect the LAN port on the Vega to a standard or fast Ethernet hub or switch (10 baseT or 100 baseTx). The connector nearest the ferrite core should be plugged into the Vega.

#### **Telephony:**

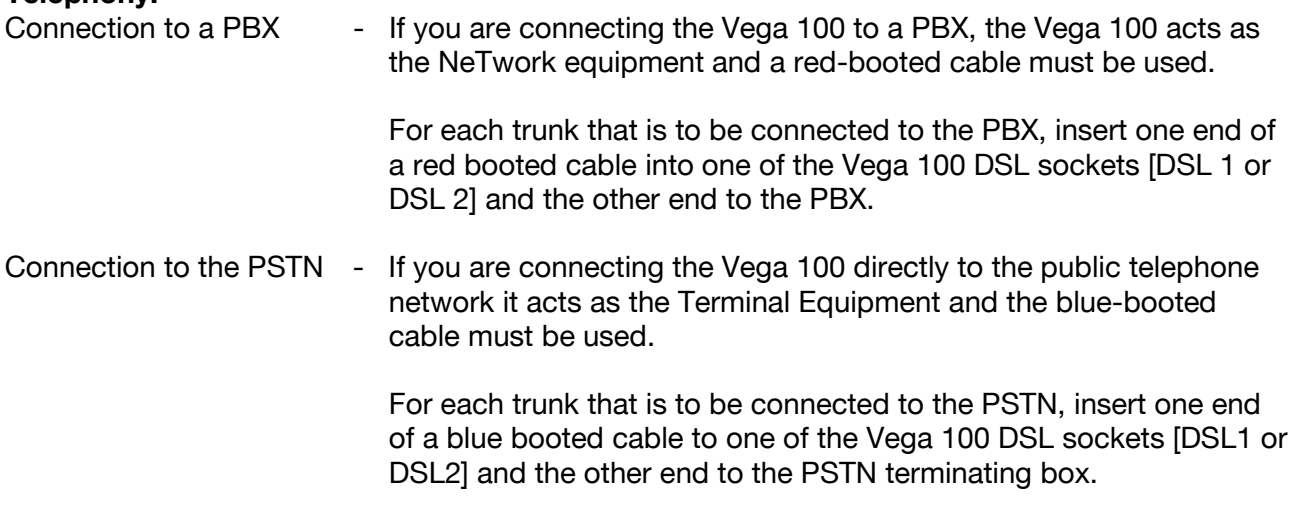

#### **Power:**

Insert the power cable into the AC power inlet on the Vega and switch on. The power LED on the front panel will illuminate.

The LAN LEDs will also illuminate indicating 10 (baseT) or 100 (base TX) connection, and the FDX LED will illuminate if Full Duplex mode has been negotiated.

### **2. Configure the basic LAN parameters**

If a DHCP server is available, by default, the Vega will automatically pick up an IP address. If you know the IP address served to the Vega, skip this section and start at section 3.

If DHCP is not to be used to provide the Vega with an IP address, or you need to check the IP address provided to the Vega, connect the serial interface of the Vega to a PC serial interface using a 9 way male to female straight through cable.

Configure a terminal emulator program (such as Microsoft's HyperTerminal) for:

- Speed  $= 115200$  baud
- Data bits  $= 8$

• Parity  $=$  none

- Stop bits  $= 1$
- $\bullet$  Flow Control = none

Press <Enter> to get the Username: prompt

At the prompts enter the default user name and password

Username: admin Password: admin

To display the current IP address, type:

 $\triangleright$  show lan.ip

If this is not the IP address required, it can be overridden, together with other LAN parameters by typing:

- $\triangleright$  set lan.use dhcp=0
- ¾ set lan.ip=aaa.bbb.ccc.ddd
- ¾ set lan.subnet=eee.fff.ggg.hhh
- $\triangleright$  set lan.gateway=iii.jjj.kkk.lll
- $\triangleright$  save
- ¾ reboot system

# **3. Configure password and login timeout**

*Now configuration will be carried out using a web browser.* 

¾ Enter the IP address of the Vega into the "Address" field of your web browser.

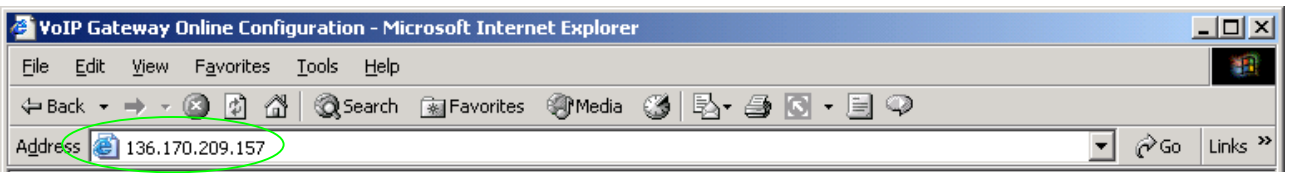

#### *You will then be presented with the login page:*

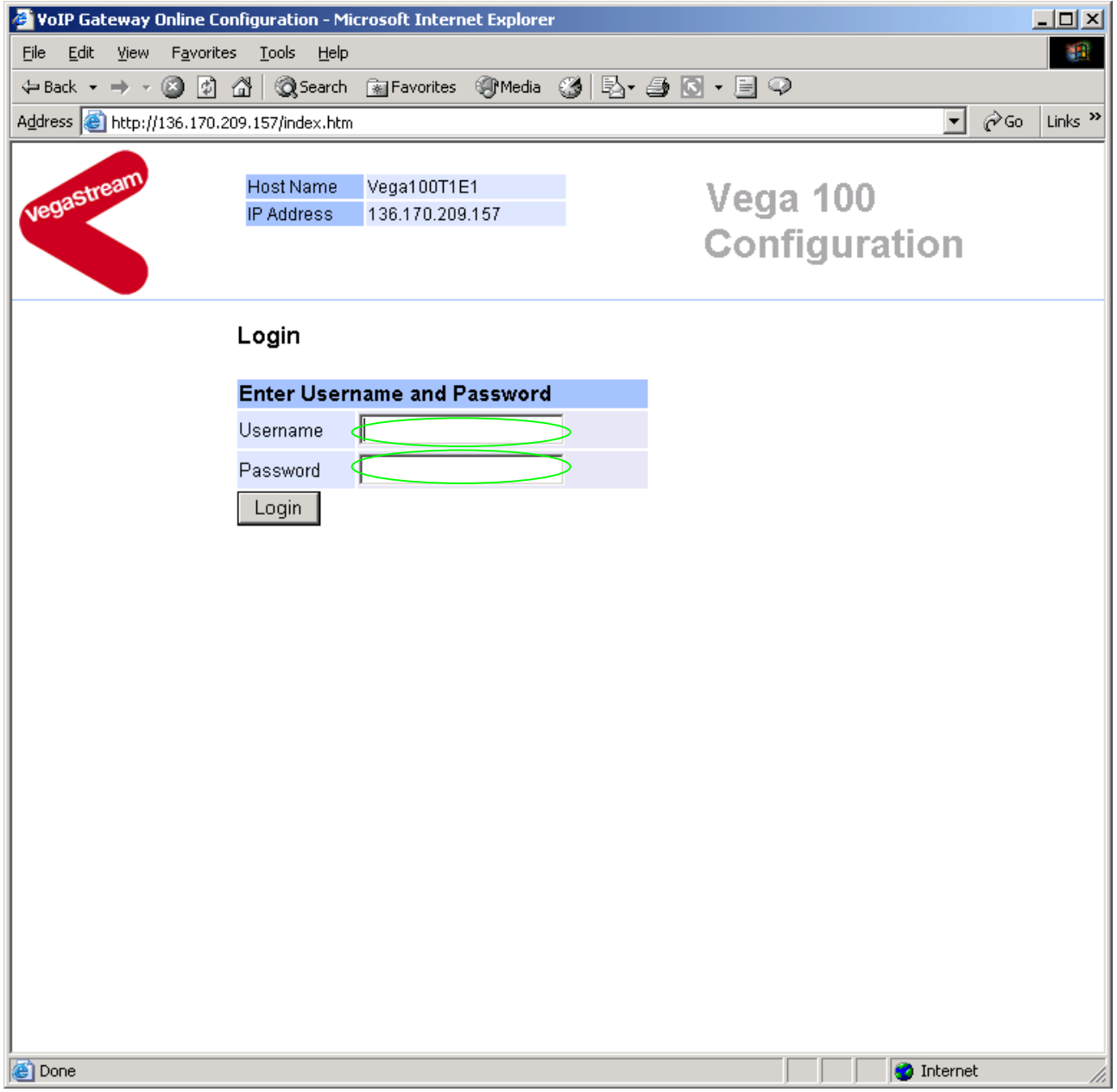

Enter the default Username and Password

¾ Username: admin ¾ Password: admin >Select Login

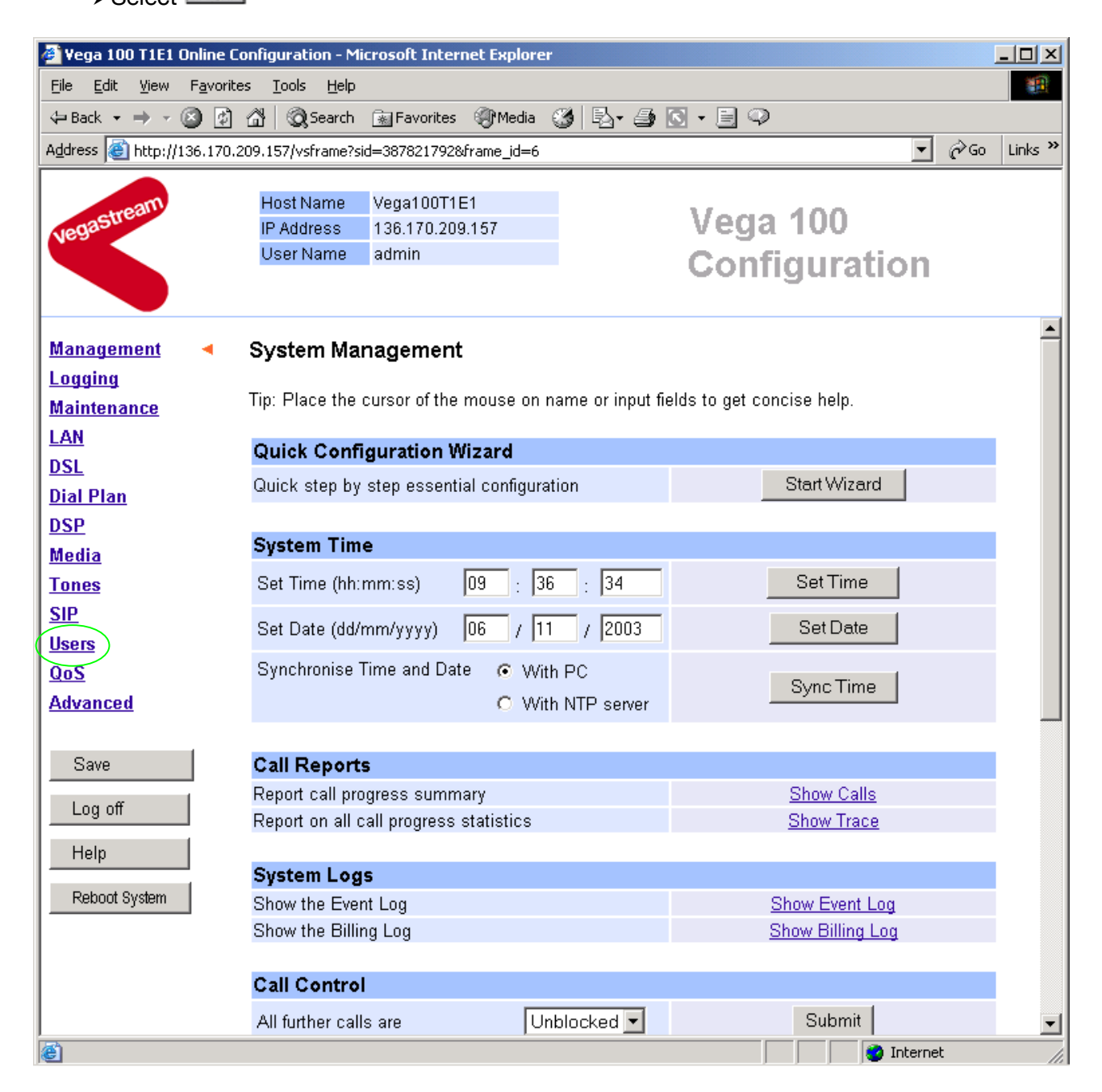

#### $\triangleright$  On the left hand side menu select Users

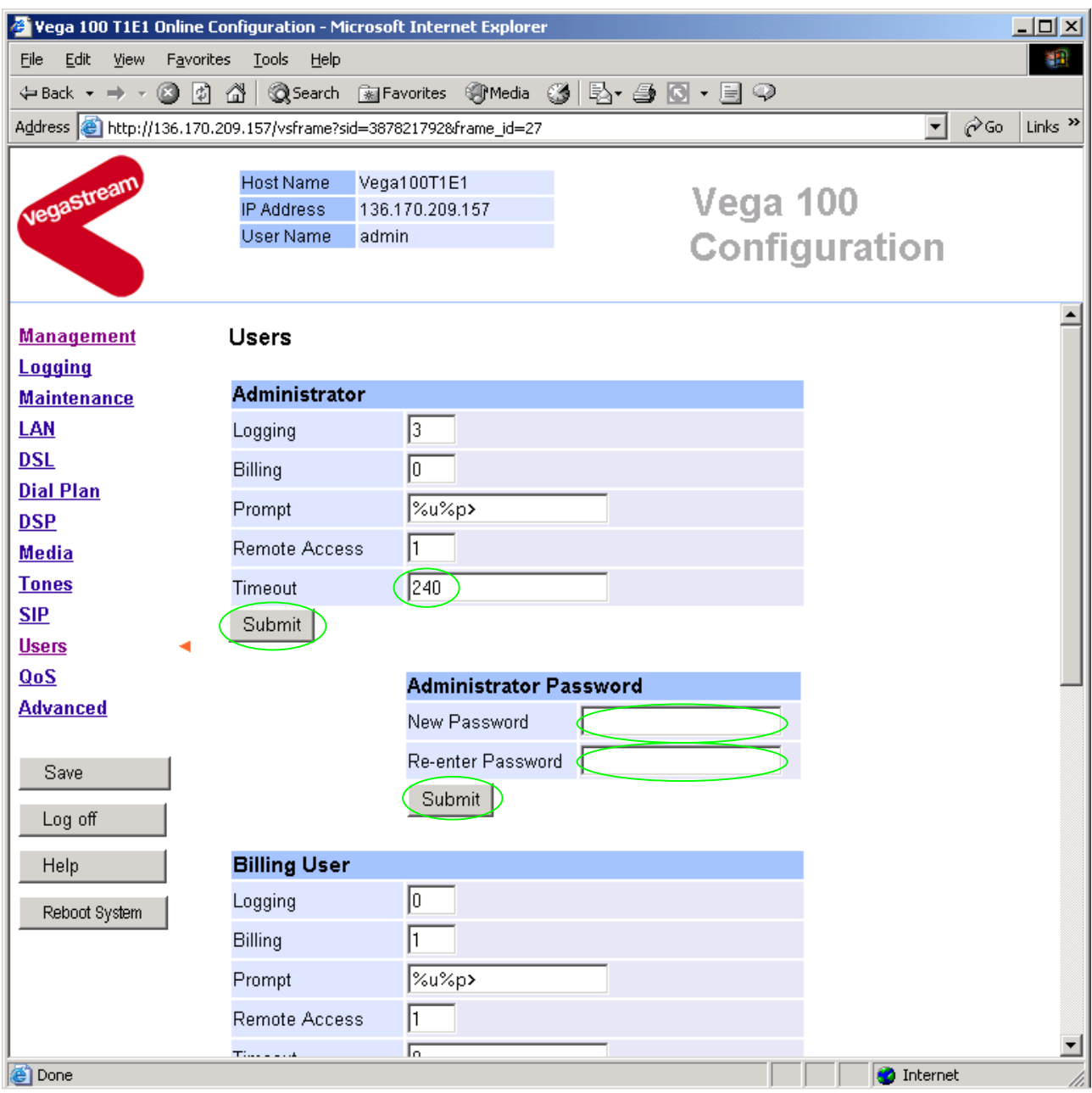

#### *Recommended:* Change the password

 $\overline{a}$ 

- ¾ enter New Password and Re-enter Password then
- > select Submit and then click "here" to return

**Optional:** Change the timeout<sup>1</sup> – default is 240 seconds; can extend to 7200 seconds (2hrs)

 $\geq$  select  $\frac{\text{Submit}}{\text{and then click "here}''}$  to return

Version 0.6 29 November 2004 Page 7 of 42 For use with Vega 100 E1 – SIP version 08.02.06 T007 or greater. © 2002-2004 VegaStream Ltd.

 $<sup>1</sup>$  If the web browser interface is not used for this length of time the Vega will automatically log off the session. This</sup> change is only activated by logging out and back into the web browser session.

### **4. Check and configure LAN settings and Host name**

**≻On the left hand side menu select LAN** 

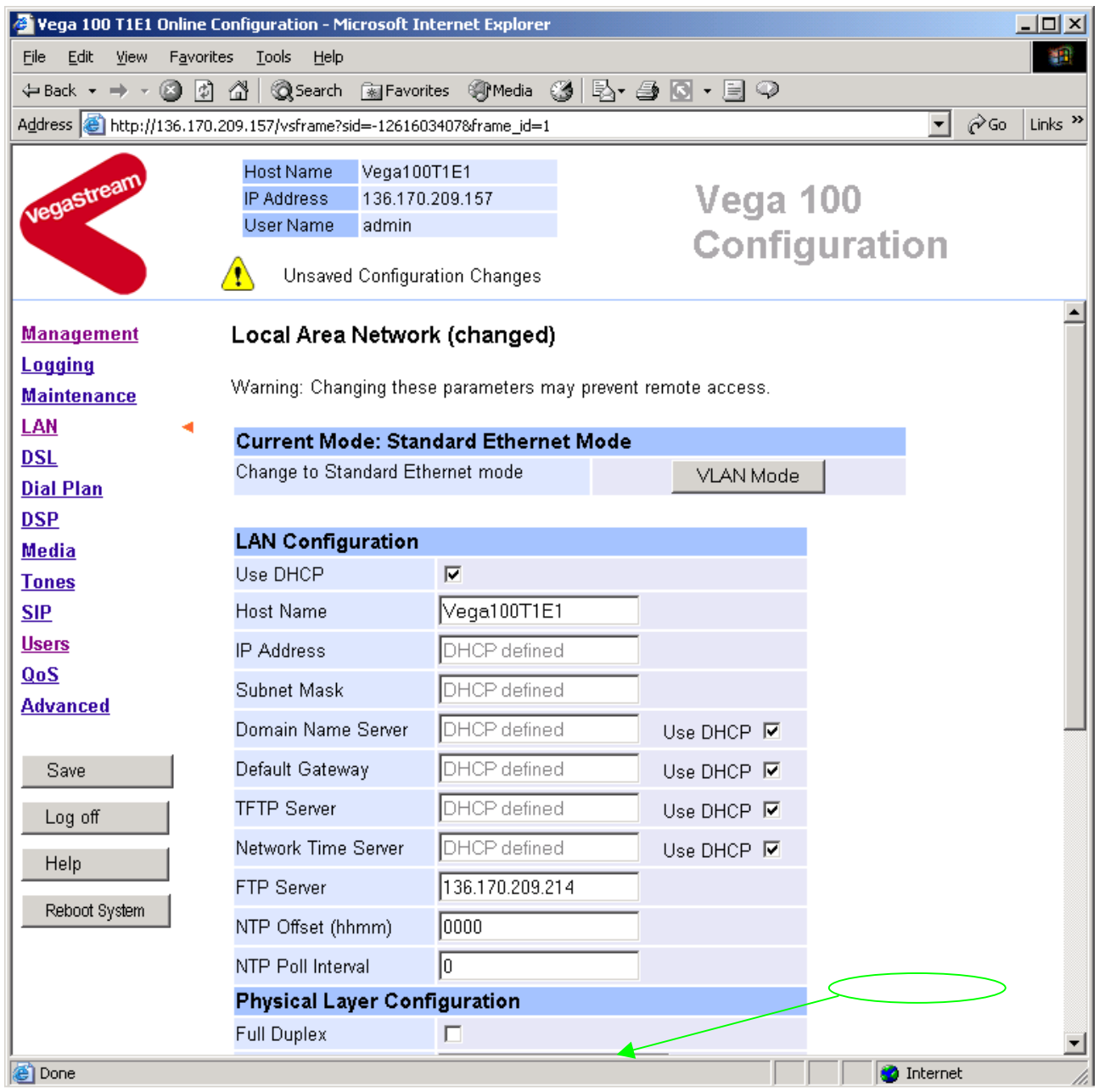

*Recommended:* In the **Physical Layer Configuration** section statically select the Ethernet Type as either 100baseTx or 10 baseT (not 10baseT & 100baseTx) – whichever is appropriate<br>  $\frac{\text{Submit}}{\text{select}}$  and then click "here" to return

and then click "here" to return

**Optional:** If there are any LAN values that need to be set up manually, set them up now (e.g. tftp and ftp addresses), then

**►** Select Submit and then click "here" to return

### **5. Configure the Dial Plan**

**≻On the left hand side menu select Dial Plan** 

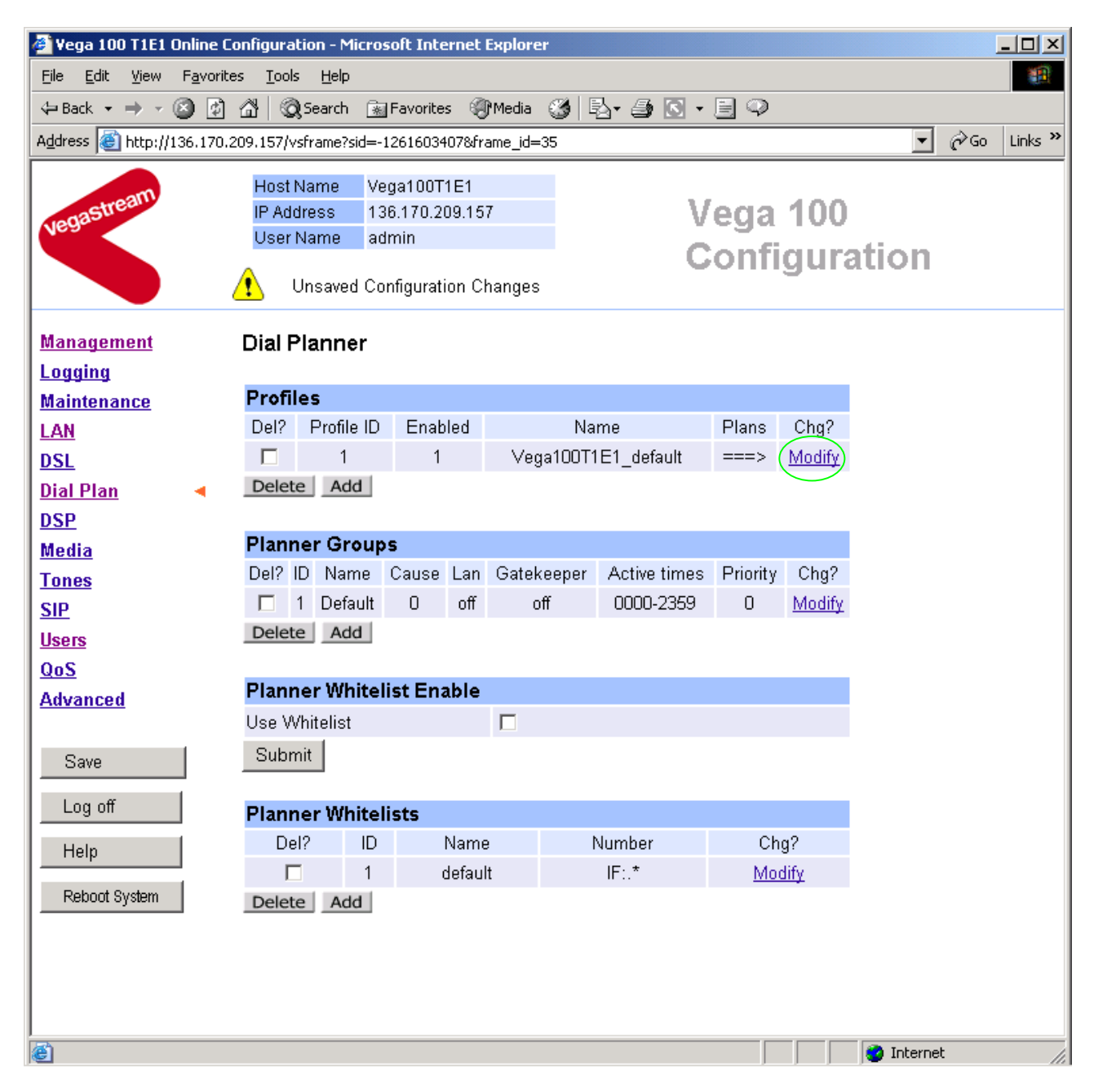

#### *Firstly, turn off the default profile:*

In the **Profiles** section, Profile ID 1

Modify  $\triangleright$  Select

#### Dial Planner > Profile 1

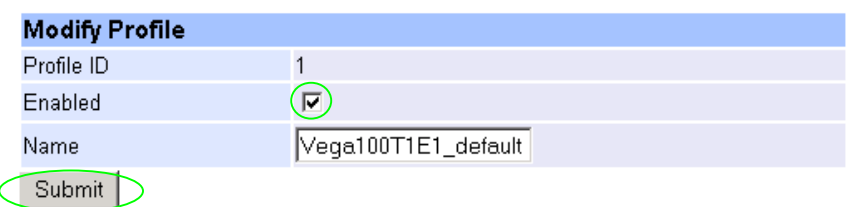

- $\triangleright$  disable (un-tick) Enabled, then<br> $\triangleright$  select  $\boxed{\text{Submit}}$  and then click
	- and then click "here" to return

*Now create a new profile and in it create a dial plan entry to handle calls being sent from ISDN to the LAN:* 

#### **Dial Planner**

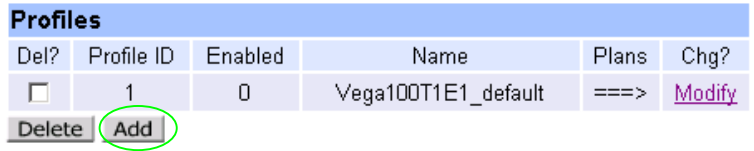

#### In the **Profiles** section

> Select Add

#### **Dial Planner**

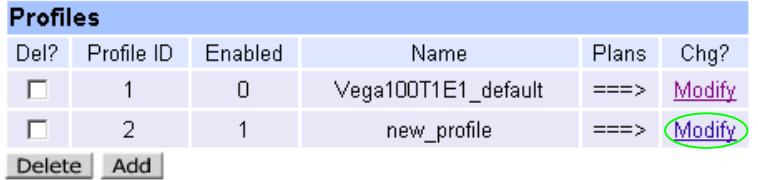

In the **Profiles** section, on Profile 2 (the new profile):

▶ Select Modify

#### Dial Planner > Profile 2

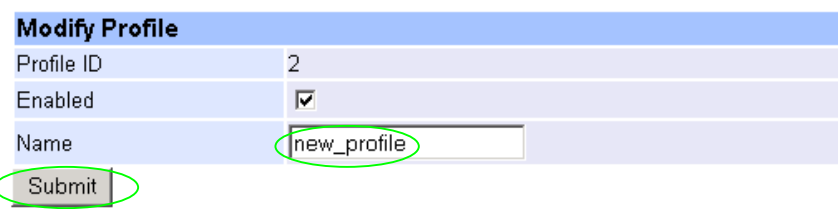

 $\triangleright$  Set Name = ISDN To LAN ► select Submit and then click "here" to return

#### **Dial Planner**

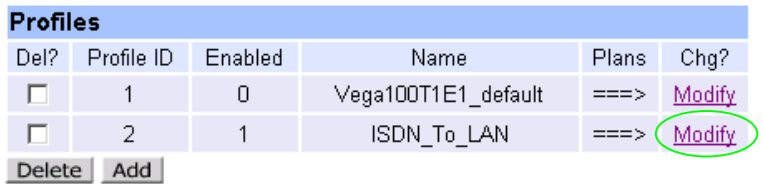

In the **Profiles** section, on Profile 2 (the ISDN\_To\_LAN profile):

> Select Modify

#### Dial Planner > Profile 2

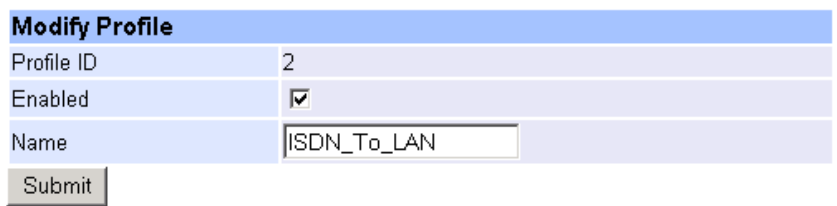

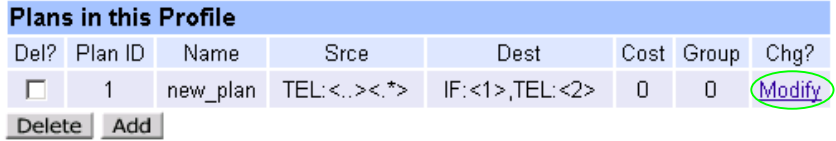

#### In the **Plans in this Profile** section:

> Select Modify

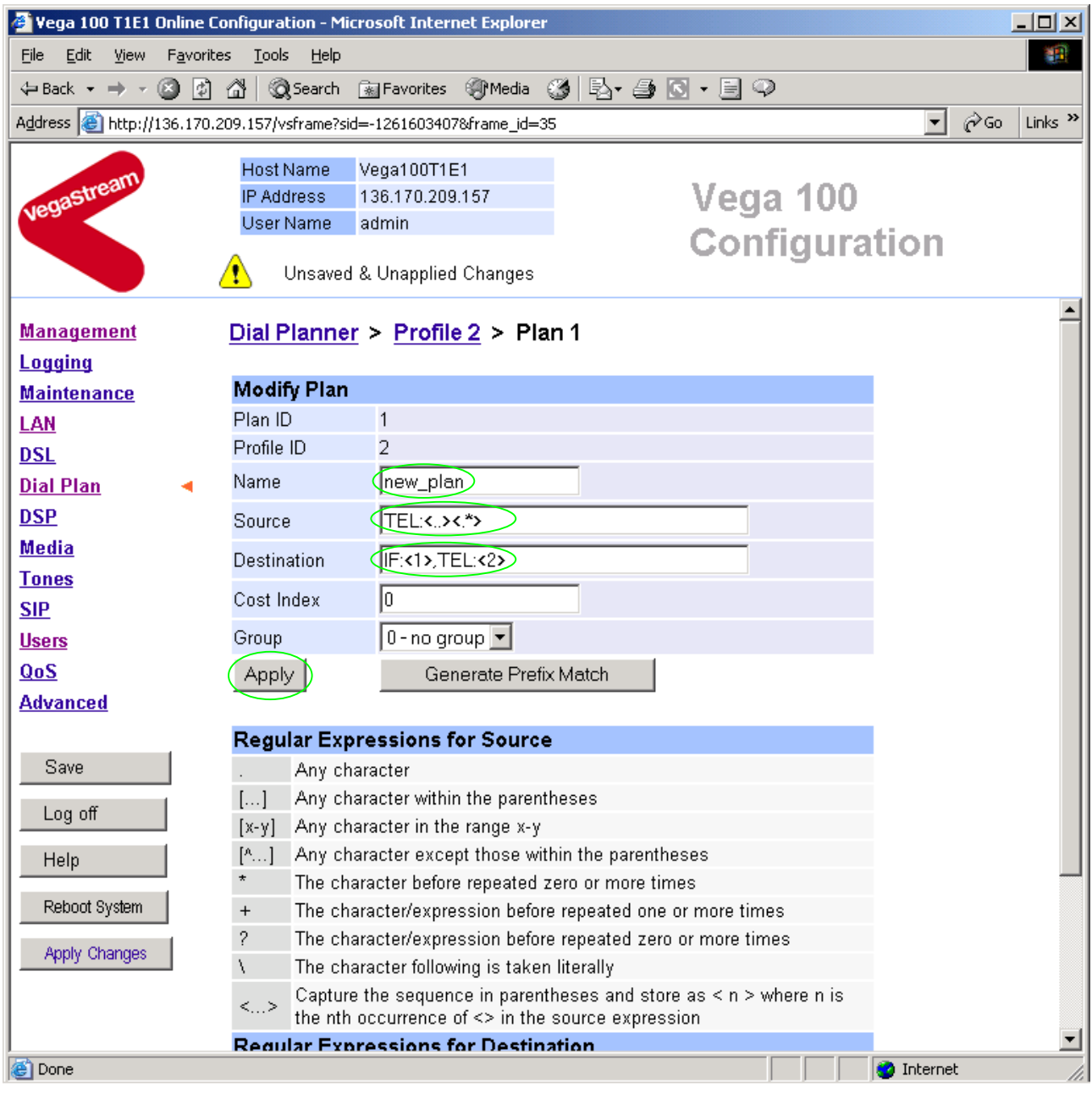

- ¾ Set Name = From\_ISDN\_or\_PBX
- 

¾ Set Source = IF:[^9].,TEL:<.\*> *(This takes a call from either of the two ISDN interfaces and stores the telephone number presented in store <1>)*

¾ Set Destination = IF:99,TEL:<1> *(This routes the call to IF:99 (the LAN) and* 

*passes the received telephone number on as the destination telephone number)*

> select  $\frac{\text{Apply}}{\text{and then click}}$  "here" to return

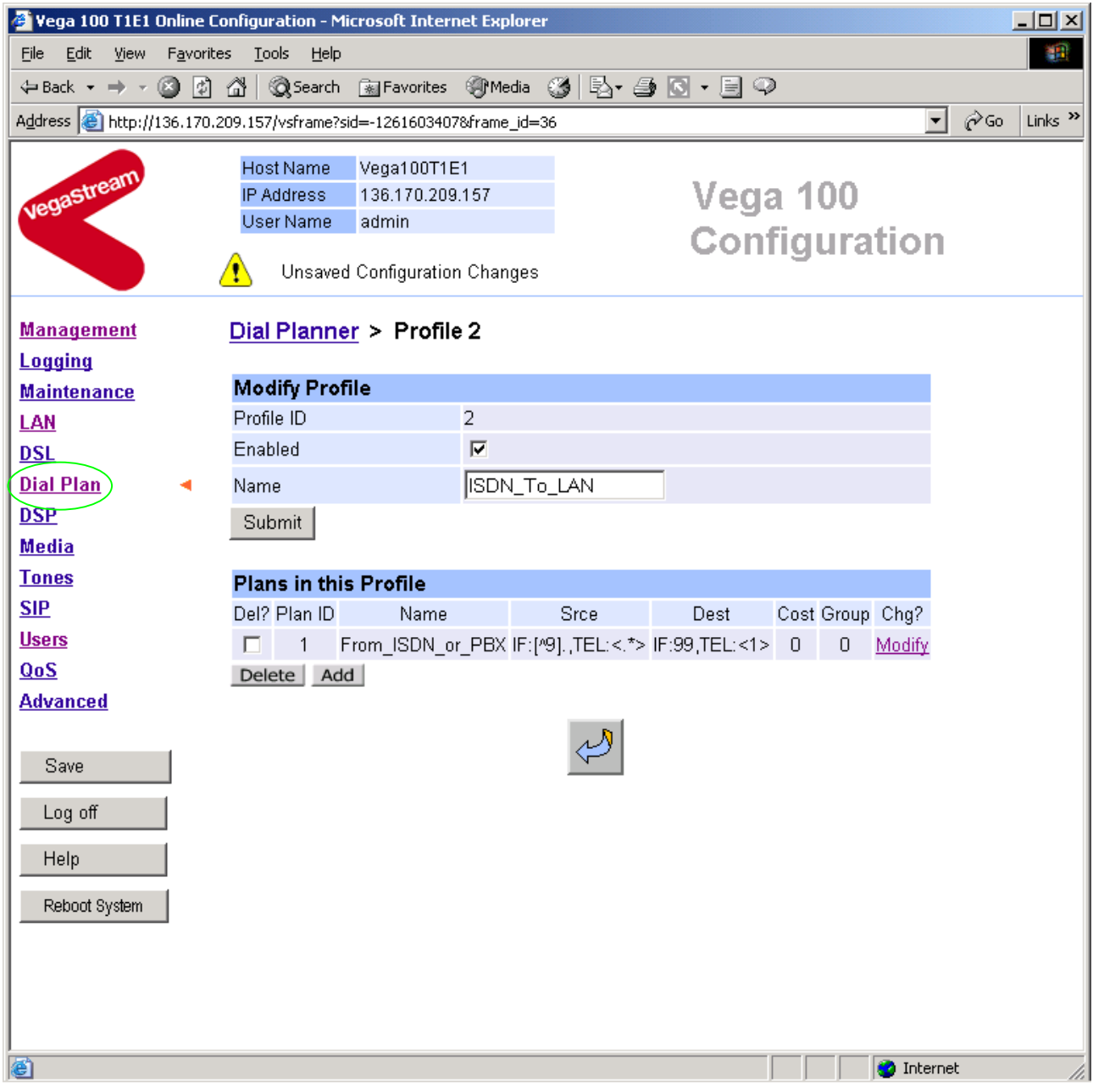

> On the left hand side menu select **Dial Plan** 

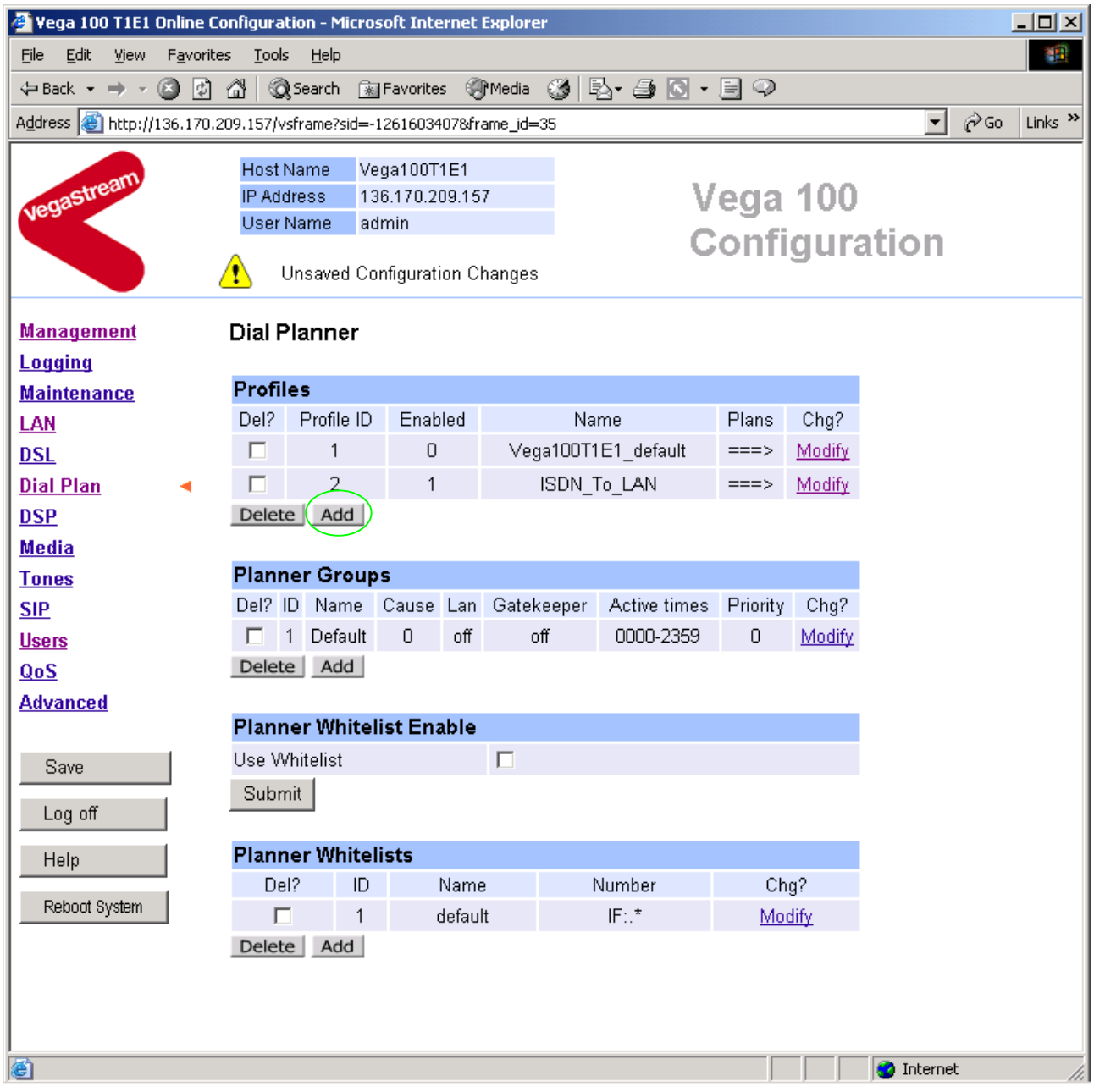

*Now create a new profile and in it create a dial plan entry to handle calls being received inbound from the LAN:* 

In a similar manner to adding profile 2 add another profile, profile 3,

 $\triangleright$  set Name = LAN to ISDN or PBX

#### Modify the first plan for Profile 3:

- $\triangleright$  set Name = From LAN
- 
- ¾ set Destination = IF:<1>,TEL:<2> *(The first two digits presented define the*

¾ set Source = IF:99,TEL:<..><.\*> *(For calls from IF:99 (LAN), take the first two digits presented and store them in store <1>; take any further digits and store them in store <2>)*

*interface – 01 or 02 – and the remainder of the digits are passed on as the telephone number)* ▶ select Apply and then click "here" to return

**Note:** The SIP Proxy must choose the appropriate interface on the Vega to dial out from; when the Proxy presents a call to the Vega, the INVITE message starts something like:

INVITE sip:021344784900@172.20.11.2 SIP/2.0

*The digits preceding the @ (the telephone number field) must contain either*  $01$ *ttt...t or 02ttt…t, where ttt…t is the telephone number to dial and 01 or 02 is the interface through which the call is to be made.* 

*For more details on the operation of the dial planner, including the various tokens that may be used, see the section "The Dial Planner" in the Vega Primer.*

### **6. Configure SIP and audio parameters**

**≻On the left hand side menu select SIP** 

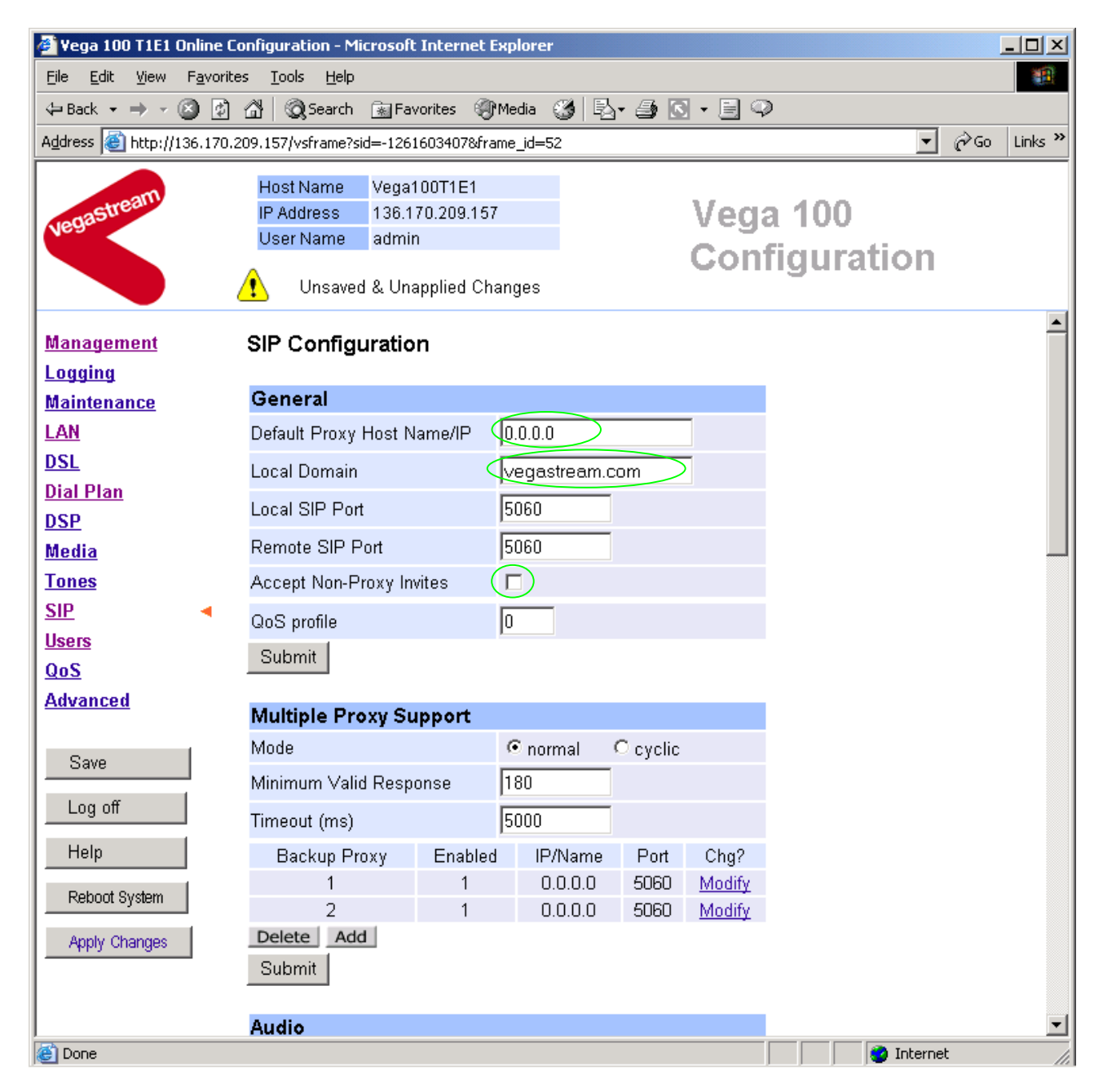

#### In the **General** section:

- $\triangleright$  set Default Proxy Host Name/IP = IP address of SIP proxy, or
- set Local Domain  $=$

DNS hostname of the SIP Proxy

Public name of proxy used by other d evices to send their INVITEs to

*(this value is the "outside world's" name or IP address for the proxy)* 

#### **Optional:** To allow devices other than the proxy to make calls directly through the Vega

¾ tick Accept Non-Proxy Invites

If only the proxy is allowed to route the calls to the Vega ensure that this tick box is clear.

- > select  $\frac{\text{Submit}}{\text{and then click "here}''}$  to return
- ¾ Scroll down to the **Audio** section

#### In the **Audio** section

 $\triangleright$  Select the audio codecs desired using the drop down menus

Unless there is a specific reason not to allow a specific codec to be used, it is recommended that all codecs should be enabled as follows:

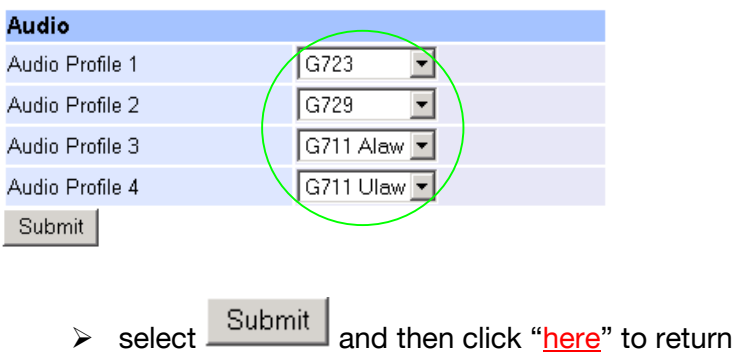

# **7. Configure Authentication**

In some systems – to ensure that only authorised devices are allowed to set up and clear calls – SIP authentication is used. If authentication is used, it is typically required on the SIP REGISTRATION, INVITE, ACK and BYE messages.

For authentication, a user-name, and a password can be configured. The user-name is constructed from three parts

Username Prefix, Username and Username Suffix

For example, to set up authentication for all calls, with

- a username of: VegaGateway123 and
- a password of: LetMeln
	- $\triangleright$  On the left hand side menu select SIP
	- ¾ Scroll down to the bottom to the **SIP Authentication Configuration** section

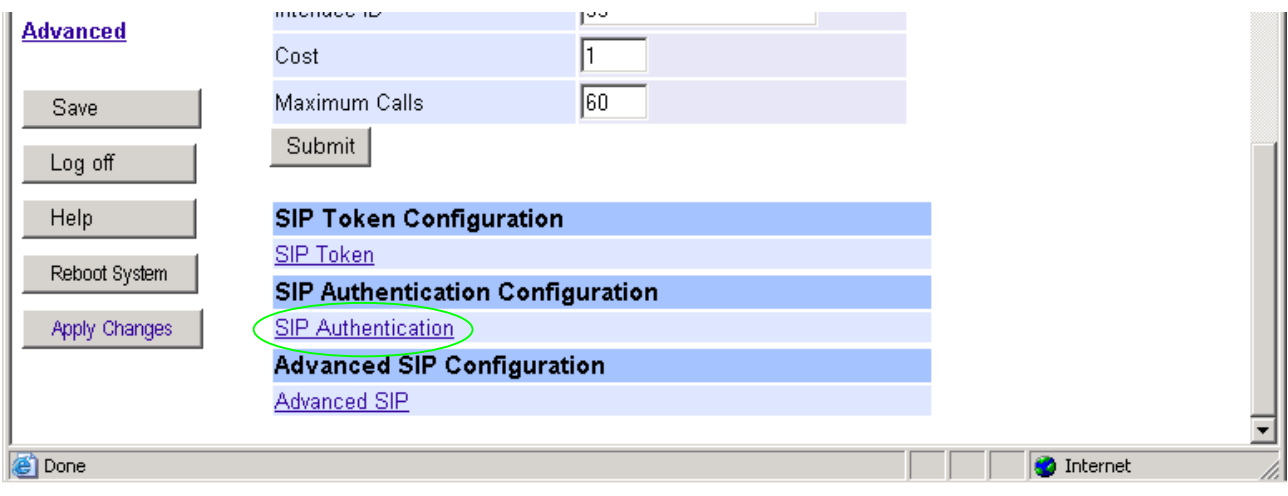

¾ Select SIP\_Authentication

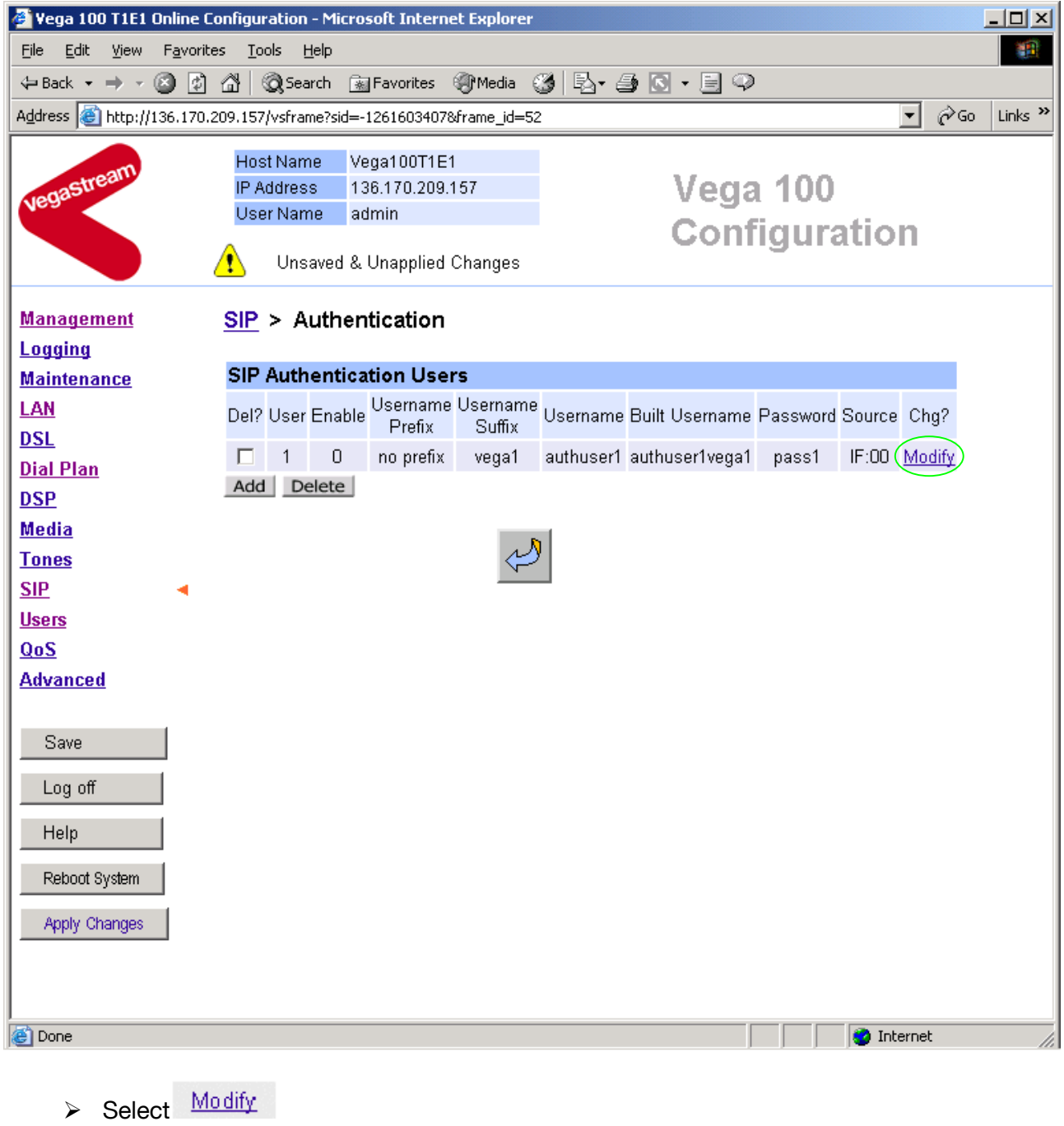

#### SIP > Authentication > User

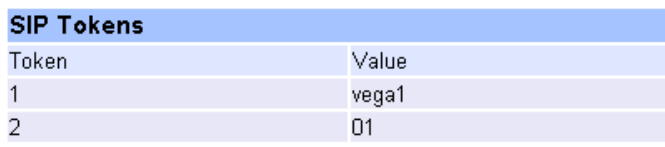

#### **Modify SIP Authentication User**

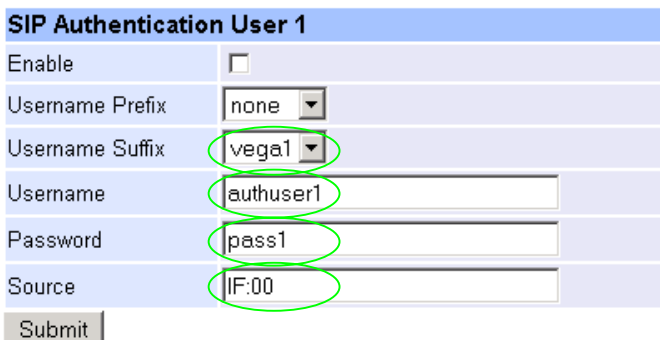

- $\triangleright$  Set Username Suffix = none
- $\triangleright$  Set Username = VegaGateway123
- $\triangleright$  Set Password = LetMeIn
- ¾ Set Source = IF:.\*
- > select Submit and then click "here" to return
- $\triangleright$  On the left hand side menu select  $SIP$
- ¾ Scroll down to the bottom to the **Advanced SIP Configuration** section

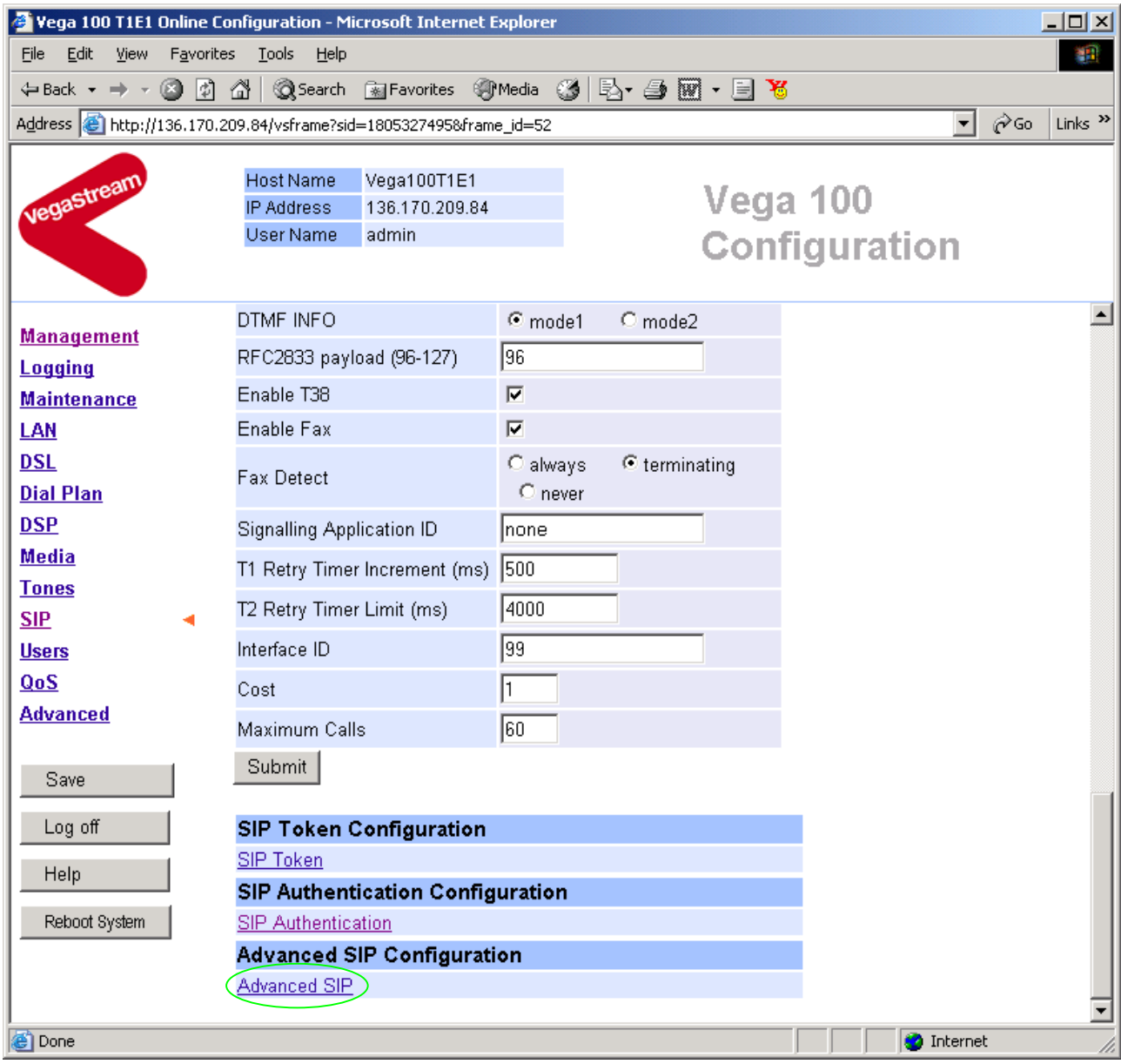

▶ Select Advanced SIP

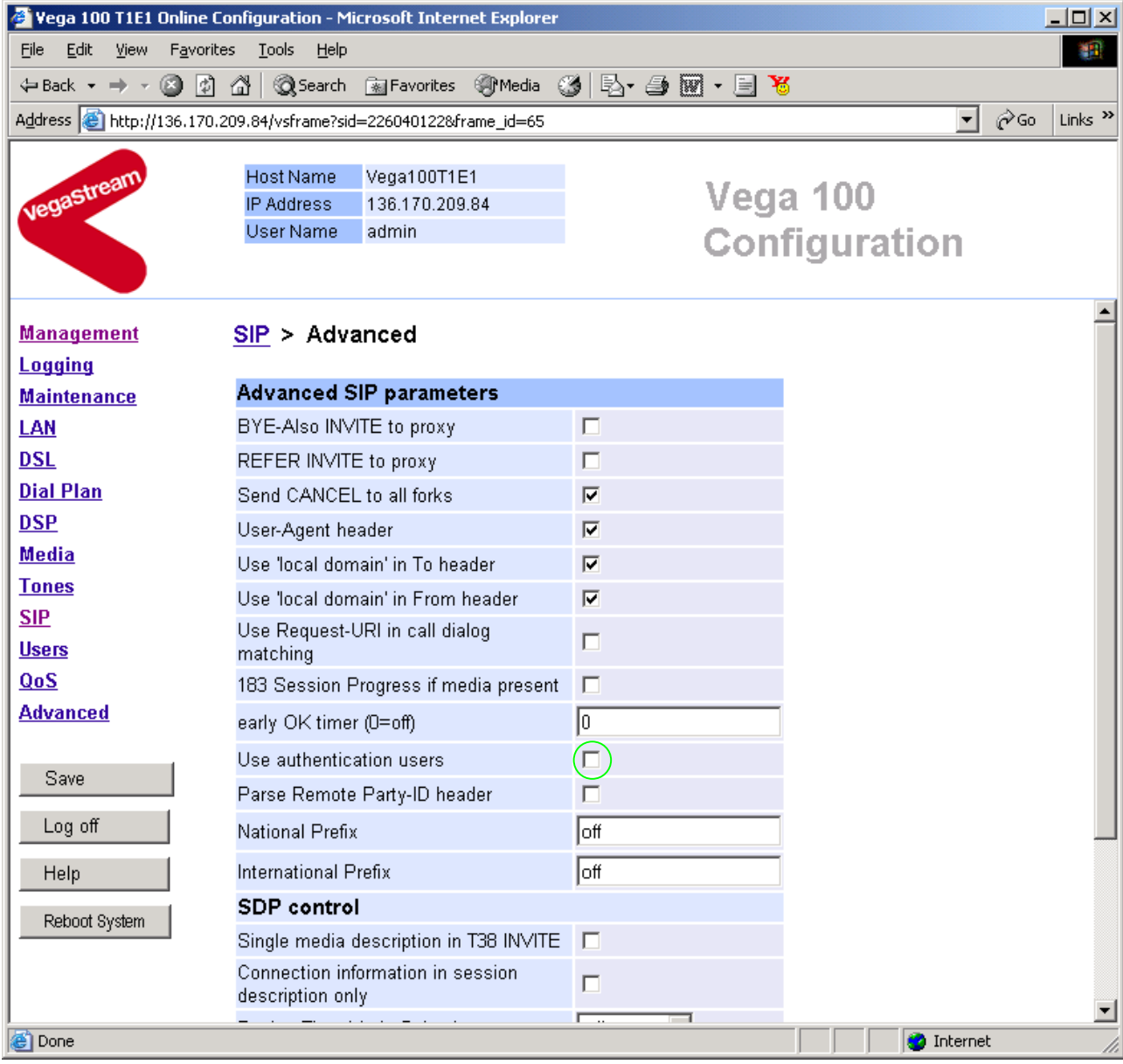

¾ Tick Use Authentication Users

# **8. Configure Registration**

Typically trunking gateways (like the Vega 100) do not need to register with a SIP proxy. SIP registration was designed for end users to register themselves with the SIP proxy. Trunking gateways potentially support millions of end users and so typically the presence and capabilities of the gateways are manually configured into the SIP proxy.

For telephony to SIP calls, the SIP proxy is usually manually configured to accept calls from the Vega 100

• the dialled number of the call is placed in the request URI by the Vega

For SIP to telephony calls the Proxy must send the call to the Vega 100 with a request URI of the format iittt…t@contact\_address

- where ii is the interface number through which to make the call (Vega interface 01 or 02), and
- where ttt...t is the telephone number for the Vega to dial

In some circumstances the SIP proxy does demand that the Vega registers with it. If registration is required, see 14.1 "Configure Vega 100 registration"

### **9. Configure DSLs**

**≻On the left hand side menu select DSL** 

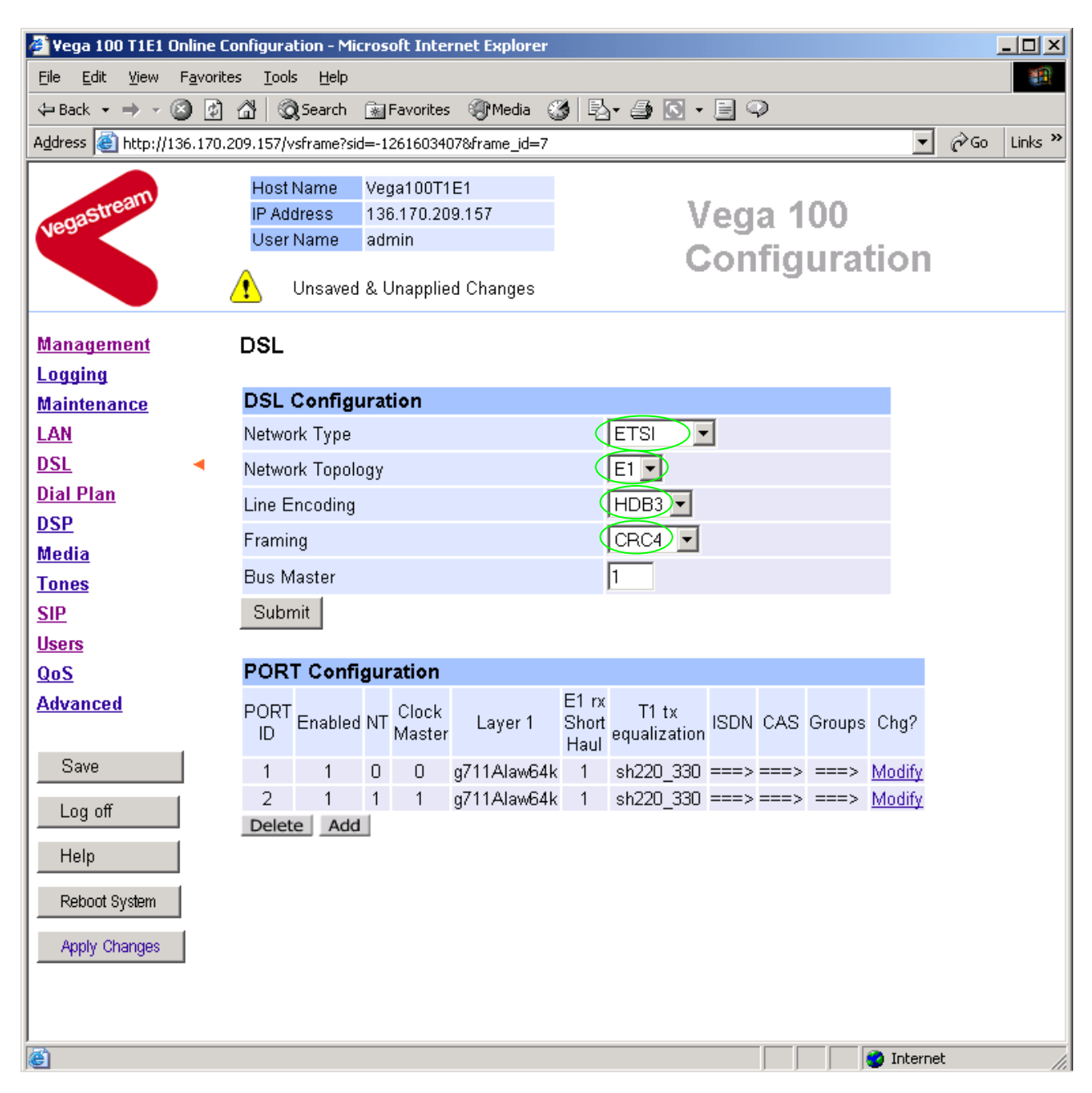

¾ In the **DSL Configuration** section check that the Network Type = ETSI. *If required QSIG is also an acceptable Network Type for E1 Vega 100s.* 

¾ In the **DSL Configuration** section check that the Network Topology = E1

¾ In the **DSL Configuration** section check that the Line Encoding = HDB3 (Note, the other available options: AMI, and B8ZS are not supported on the E1 interface)

¾ In the **DSL Configuration** section select the Framing Method as required:

#### **DSL**

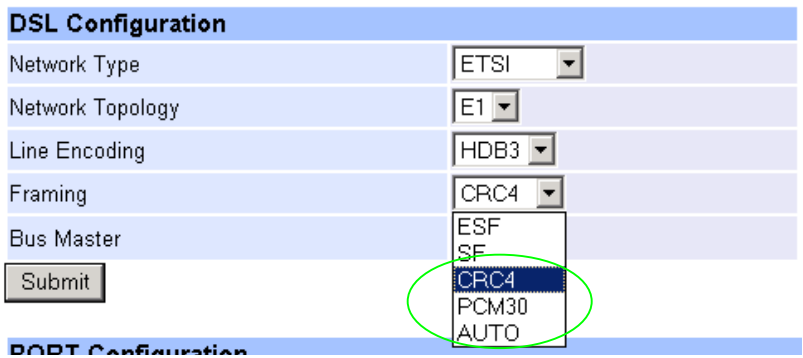

- CRC4 = CRC4 supported (usual ISDN configuration)
- $\bullet$  PCM30 = no CRC4
- AUTO=CRC4

Note, ESF and SF are not supported on the E1 interface

> select Submit and then click "here" to return

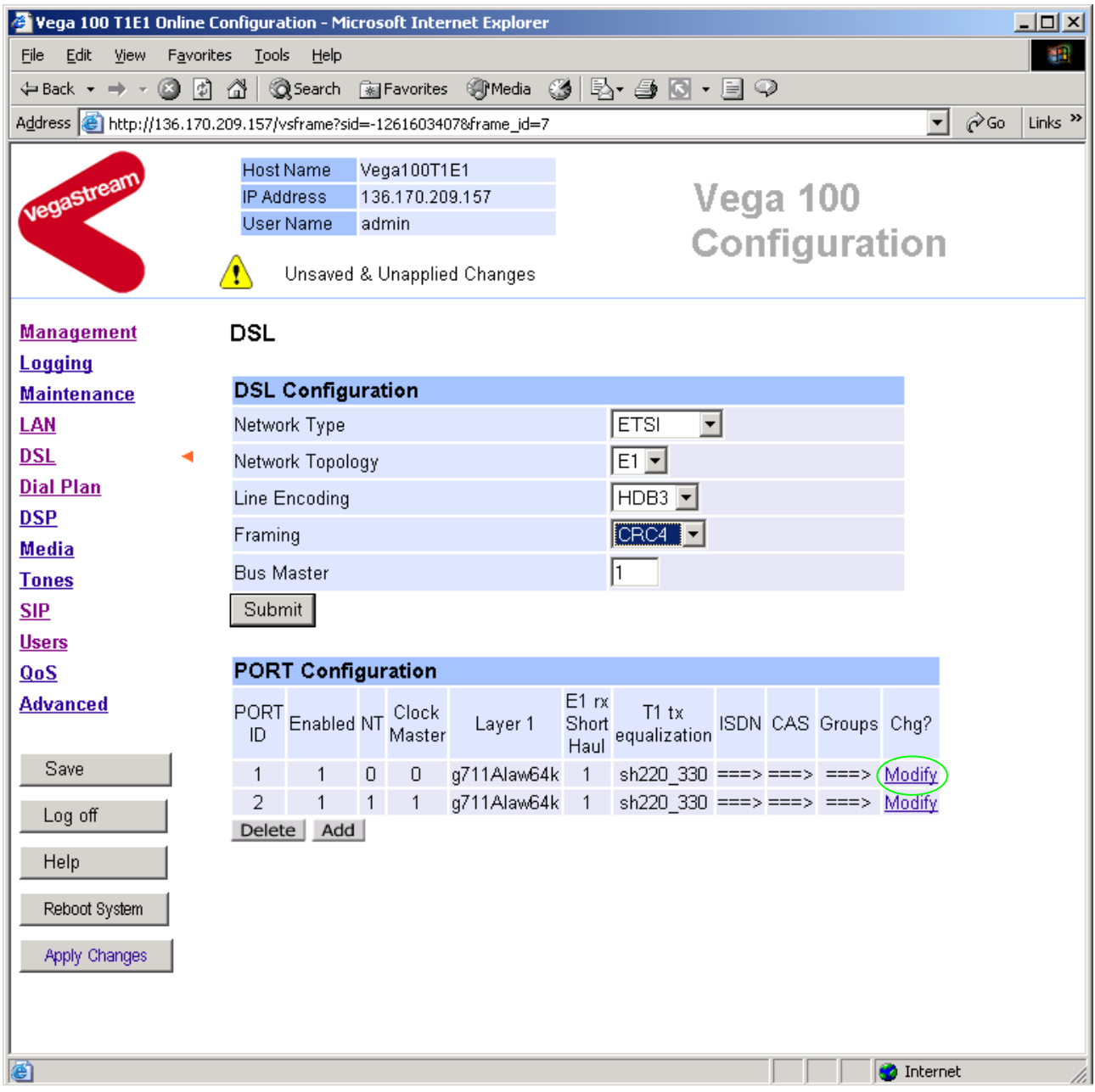

*For the configuration indicated in the initial diagram DSL1 = connection to the PSTN and DSL 2 is a connection to a PBX. Therefore the Vega needs DSL 1 configured as TE (and a blue booted cable used on DSL 1), and DSL 2 configured as NT (and a red booted cable used on DSL 2).* 

 *Bus Master needs to be configured to point to a TE trunk – to identify where the Vega will synchronise its internal clock from – in this configuration this should be 1 (DSL 1).* 

*These are the default settings of the Vega and so no changes are required to the Network Terminator, Clock\_Master, or Bus\_Master settings.* 

#### In the **Port Configuration** section, for PORT ID 1:

>Select Modify

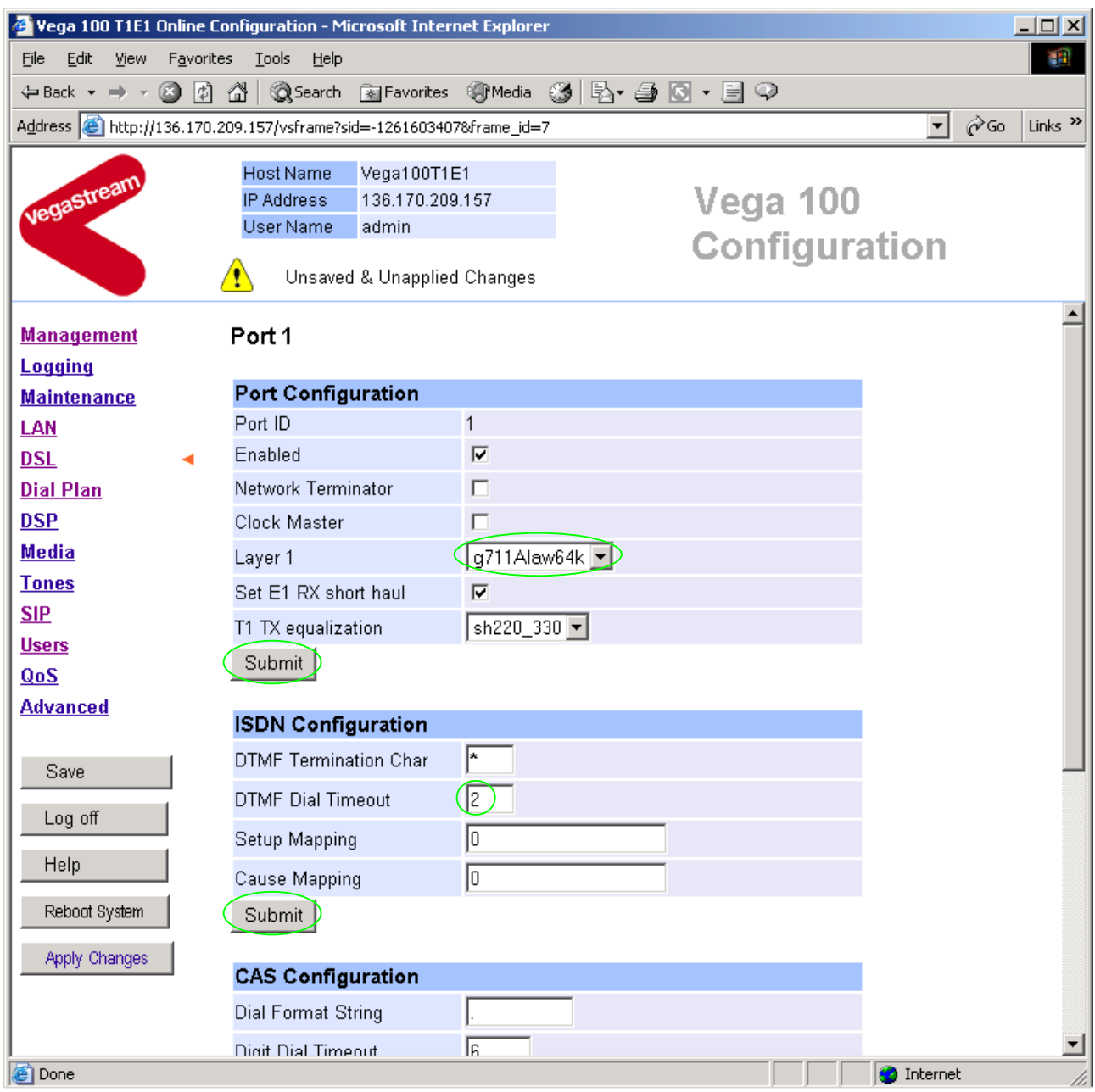

- $\triangleright$  Ensure Layer 1 = g711Alaw64k
- > If not, change it and select  $\boxed{\text{Submit}}$  and then click "here" to return
- *Note: 1. If a configuration is to be used that requires the Network Terminator value to be changed, this can be altered as well. Typically if NT is ticked then Clock Master should also be ticked. If NT is un-ticked (TE mode) then typically Clock Master should also be un-ticked.* 
	- *2. if either trunk is TE then the Bus Master value (in the ISDN Configuration section) should be set to point to the (one of the) TE trunk(s); 1 for DSL 1 and 2 for DSL 2.*

Version 0.6 29 November 2004 Page 27 of 42 Return to this page:  $\degree$  Set DTMF Dial Timeout = 5<br>Submit and then click  $\triangleright$  select  $\frac{340 \text{ m}}{2}$  and then click "here" to return

¾ On the left hand side menu select DSL

#### In the **Port Configuration** section, for PORT ID 1:

Mo dify ¾ Again select

¾ Scroll down to the Groups section

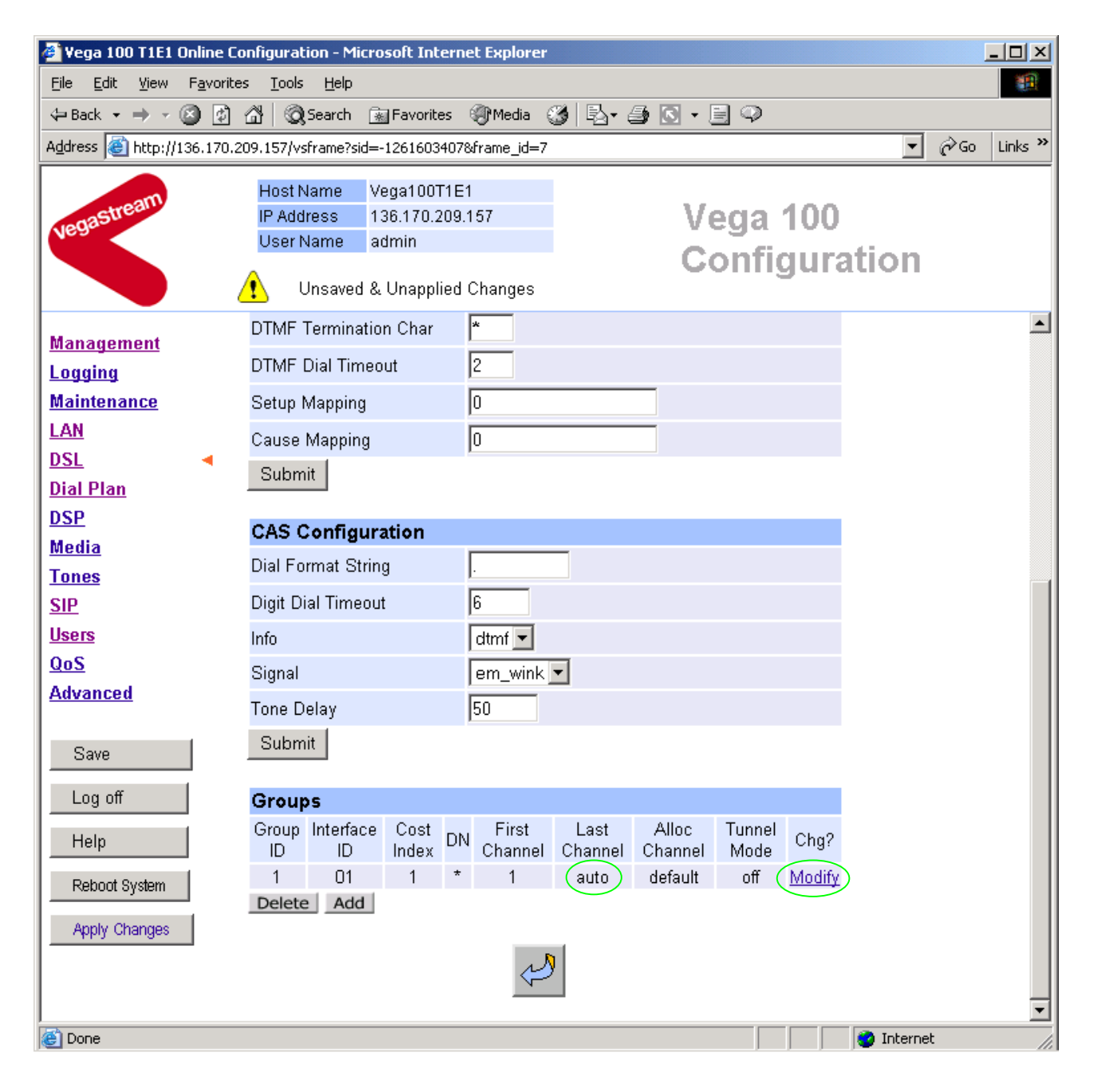

In the **Groups** section, check that Last Channel = auto or 30, if not change it to auto or 30.

If changes are made select  $\frac{\text{Submit}}{\text{and then click "here" to return}}$ select  $\mathbb{Z}$ 

 $\triangleright$  Repeat for the other Port (PORT ID 2).

Table 1 can be used as a guide when setting up parameters for Vega 100 E1 ISDN installations.

| <b>Product</b>      | <b>Physical</b><br><b>Connection</b> | <b>Network</b><br><b>Topology</b> | <b>Networ</b><br>k type | <b>DSLs</b> | <b>Framing</b>        | Line<br><b>Encoding</b> | <b>Calls</b> |
|---------------------|--------------------------------------|-----------------------------------|-------------------------|-------------|-----------------------|-------------------------|--------------|
| Vega 100-<br>PRI-E1 | E1-2.044<br><b>Mbps</b>              | E <sub>1</sub>                    | Euro<br><b>ISDN</b>     | 2           | <b>PCM30/</b><br>CRC4 | HDB <sub>3</sub>        | 30/<br>60    |
| Vega 100-<br>PRI-E1 | E1-2.044<br><b>Mbps</b>              | E <sub>1</sub>                    | QSIG                    | 2           | <b>PCM30/</b><br>CRC4 | HDB <sub>3</sub>        | 30/<br>60    |

**Table 1. Network type, Line Encoding, and Topology** 

# **10. Configure pointer to CD ROM documentation**

- $\triangleright$  On the left hand side menu select LAN
- $\triangleright$  Scroll to the bottom of the screen

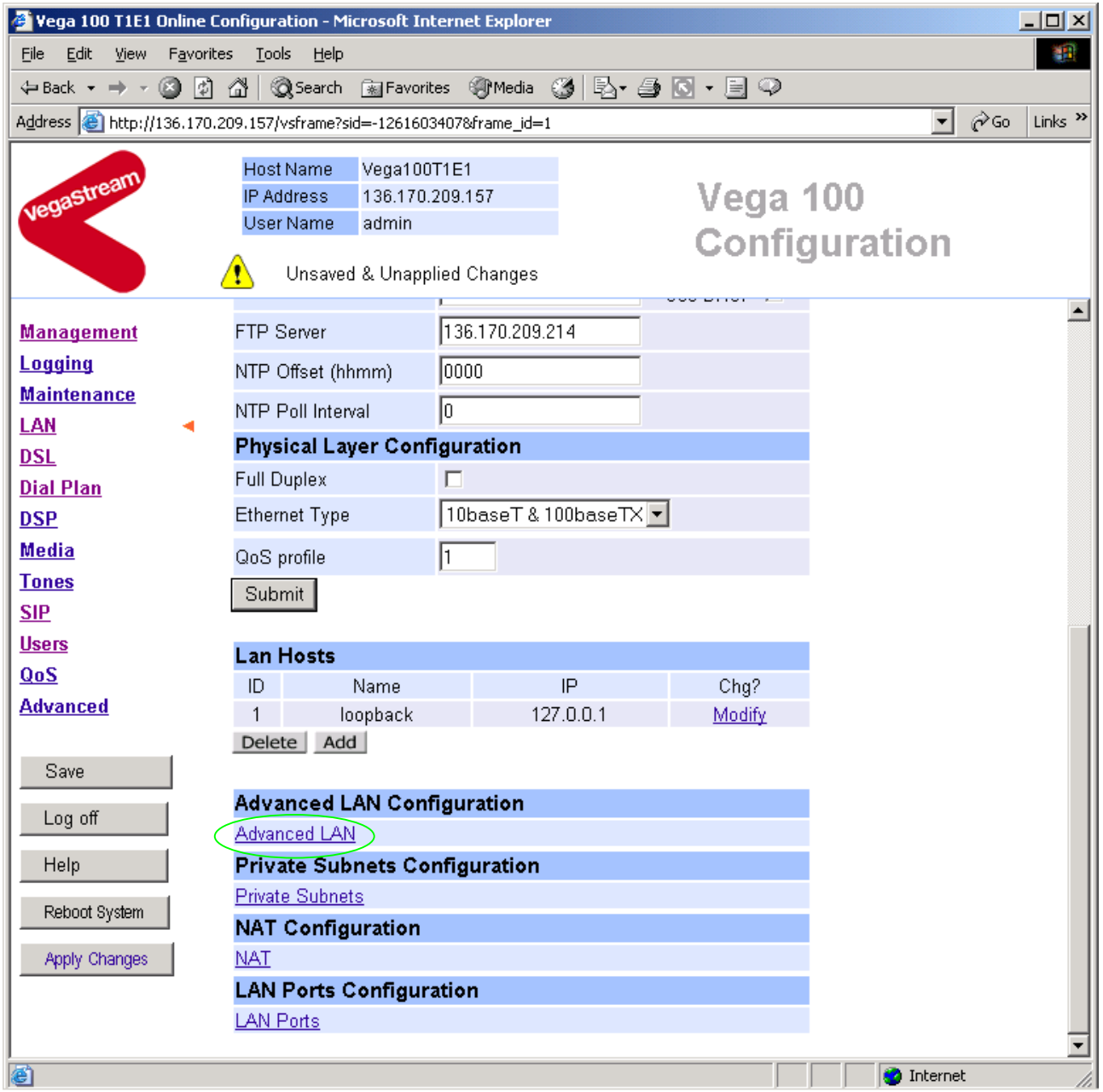

- ▶ Select Advanced LAN
- $\triangleright$  Scroll to the bottom of the screen

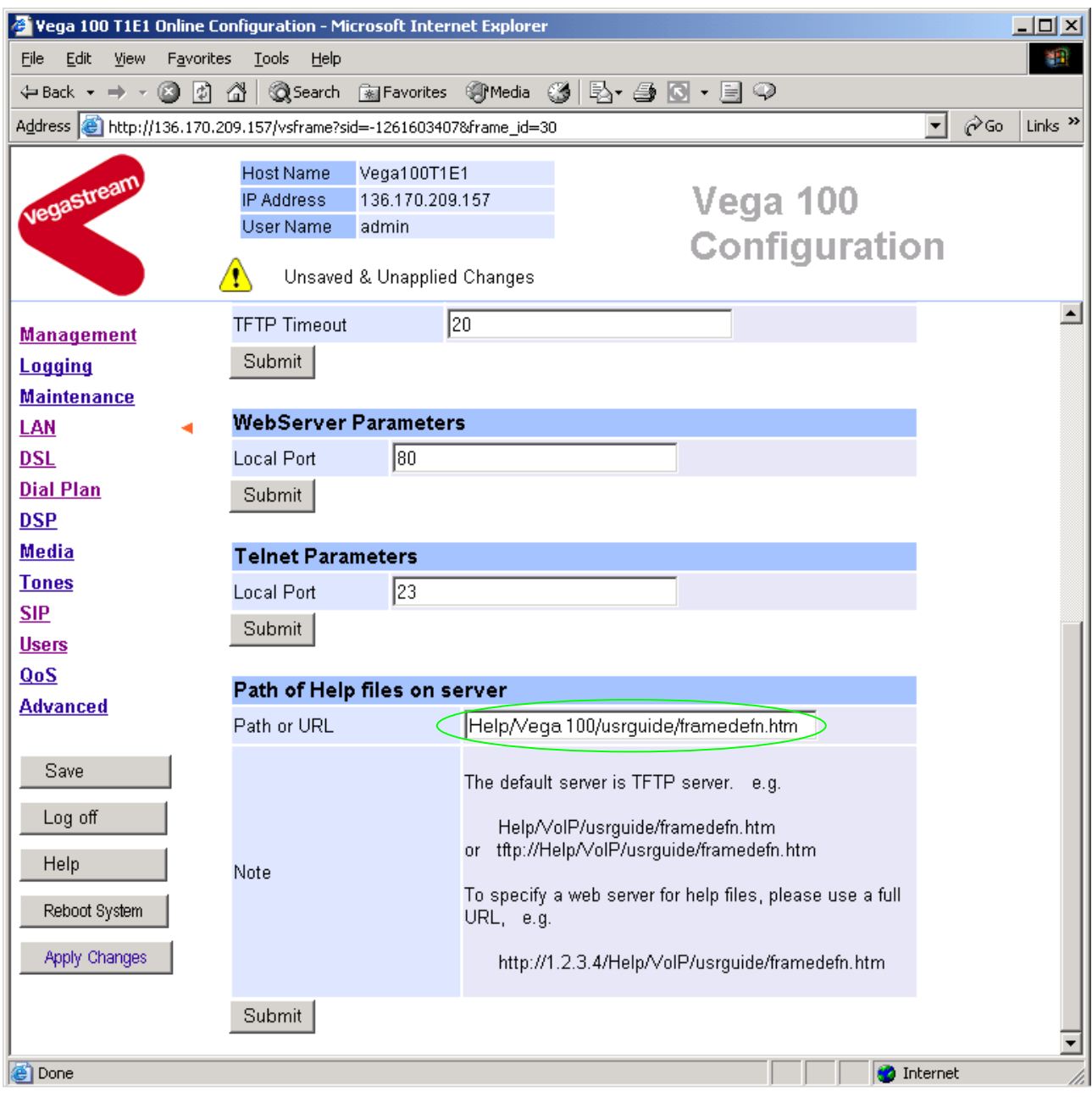

To configure for operation using the CD in the local PC CD-ROM drive,

- ¾ Set Path or URL = D:/Content/help/v100e1s\_R6.htm
- *… N.B. use forward slashes "/" not back slashes* "\"*.*

(Substitute the appropriate drive letter if D: is not the CD-ROM)

> select  $\frac{\text{Submit}}{\text{and then click "here}''}$  to return

### **11. Save Changes**

*The changes to the configuration must be saved and activated. This is carried out as follows:* 

**≻On the left hand side menu select Save** 

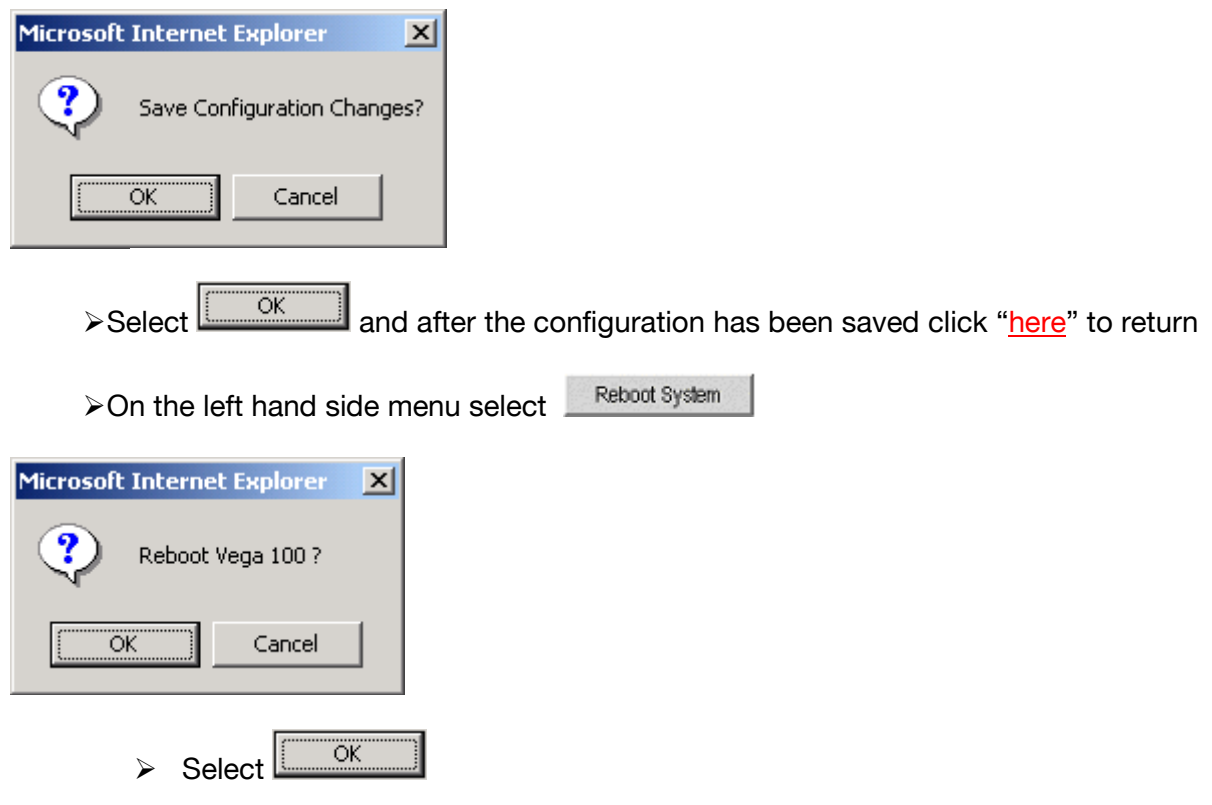

The Vega will reboot and once back on-line, it will be ready to take its first call.

# **12. Archive Vega Configuration**

Once configured it is recommended that the configuration is archived to an external server.

To do this check that the tftp address is configured to point to a tftp server (in the LAN page), then on the left hand side menu select Advanced, and scroll to the CLI Command section:

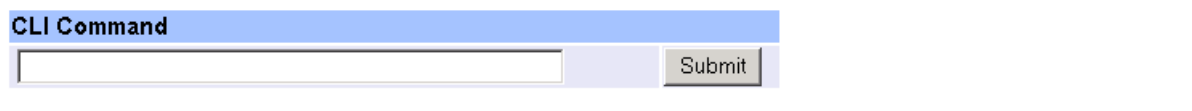

 $\triangleright$  in the text entry box type "PUT tftp:initial cfg.txt". Select  $\frac{\text{Submit}}{\text{Submit}}}$ 

This will send all the configuration parameters to the tftp server and save them as the file "initial cfg.txt". (Note: you may want to choose a unique name rather than "initial cfg.txt", especially if you are configuring more than 1 unit).

The Vega configuration can be archived to an ftp server instead of a tftp server by configuring the ftp server address in the LAN page and then typing the CLI command "PUT FTP:initial\_cfg.txt". (Again a unique name can be used in place of "initial cfg.txt")

If the ftp server requires a login username and password configure the following:

- $\triangleright$  set advanced.lan.ftp.anonymous login=0
- ¾ set \_advanced.lan.ftp.username=<ftp username>
- ¾ set \_advanced.lan.ftp.\_password-<ftp password>

# **13. Technical Support**

Support information can be found on the VegaStream Support web site www.VegaAssist.com

If you require help from VegaStream support personnel, please use the serial interface or telnet into the unit, log in and then type:

- $\triangleright$  show support
- ¾ sip monitor on
- $\blacktriangleright$  log display on

Carry out the interaction you want explained, then copy the information provided by the Vega and e-mail it to support@VegaStream.com together with your question.

Notes:

1. If the screens do not appear as indicated, check that Java is enabled on your web browser (Tools>internet options>Security, select internet and custom level and configure Microsoft VM Java permissions and Scripting parameters as indicated below.

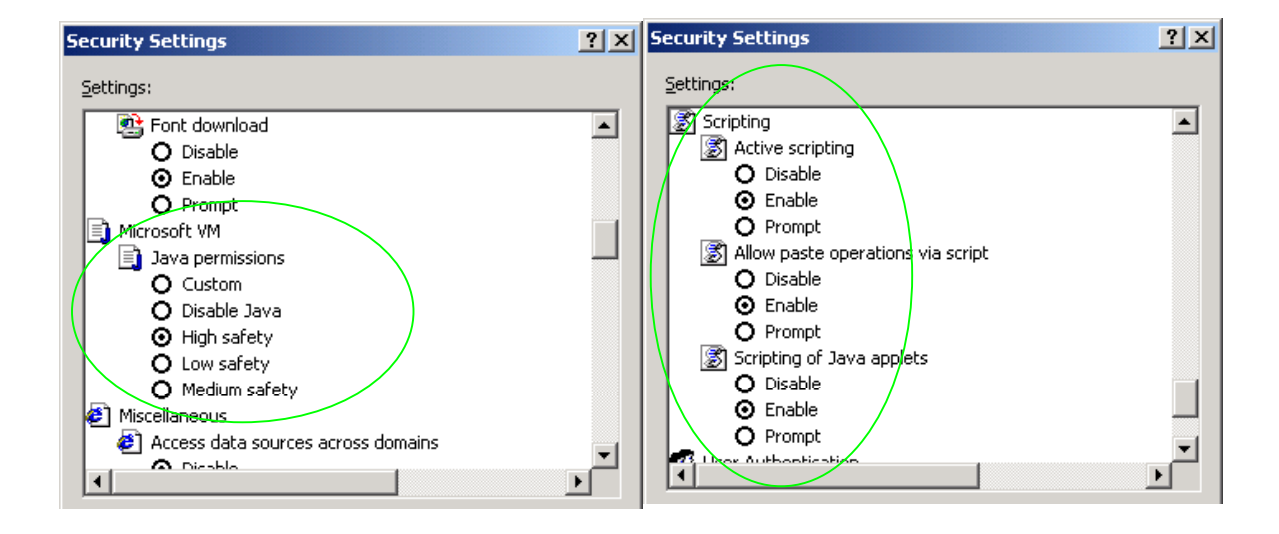

- 2. Where there are multiple sections each with a  $\frac{\text{Submit}}{\text{button}}$  button entries must be made to one section at a time, and those entries confirmed by the  $\Box$  submit button before the next section is altered. Each  $\sqrt{\frac{\text{Submit}}{\text{Submit}}}$  button only confirms entries for its own section. Any changes in other sections will be discarded when the  $\frac{Submit}{s}$  is pressed.
- 3. Loss of audio mid call consider reducing the selection of available codecs (see section 6). Some equipment, when presented with multiple codecs, may try and switch codec mid-call. Vegas do not support changing codec type mid-call.
- 4. Mismatched audio codecs. Use SIP monitor on to identify this. If the codecs of the endpoints are mismatched this will be reported as error 606 "No matching media". To rectify, enable the appropriate audio codec (see section 6).
- 5. Outbound calls from the Vega send the INVITE to "Default Proxy Host Name/IP" with the request line: "INVITE sip: <dest TEL:>@Default Proxy Host Name/IP".

### **14. Advanced configuration**

E1 units have further configurable parameters that may be desirable to configure in order to fully integrate into the attached ISDN infrastructure.

### **14.1 Configure Vega 100 registration**

For trunking gateways, registration is typically used to tell the Proxy that the Vega exists and is available to take calls. The number of users that need to be registered by the gateway on the SIP Proxy will depend on the Proxy's requirements, typically however, only a single registration is required.

For example, to register with a username "Vega100Gateway123"

- $\triangleright$  On the left hand side menu select SIP
- ¾ Scroll down to the **Registration** section

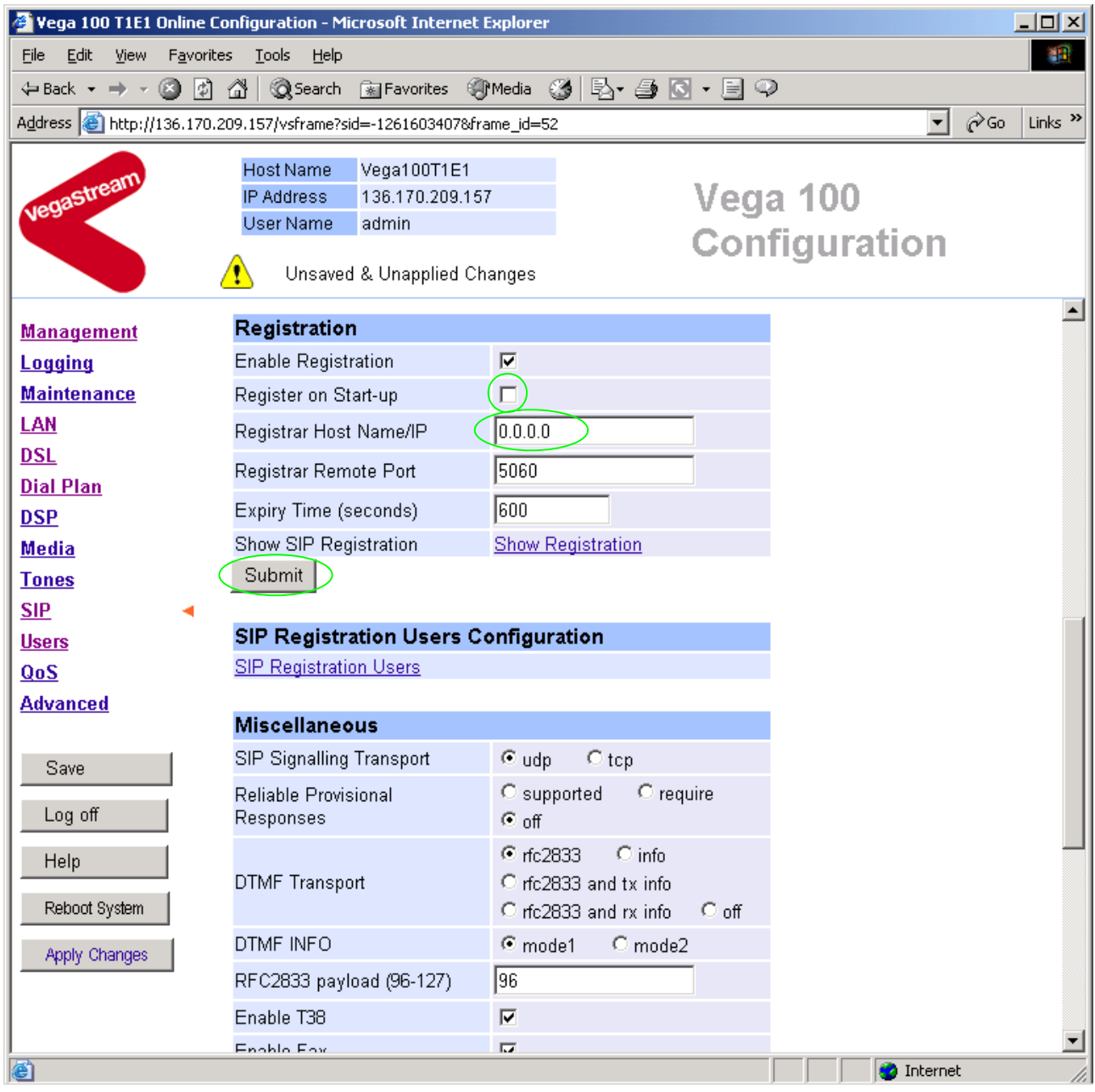

- ¾ Select/tick Register on Start-up
- $\triangleright$  Set Registrar Host Name/IP =

IP\_or\_DNS\_name\_of\_SIP\_registrar\_or\_machine proxying for the registrar

 $\triangleright$  select  $\overline{\text{Submit}}$  and then click "here" to return

#### In the **SIP Registration Users Configuration** section

 $\triangleright$  Select SIP Registration Users

#### $SIP >$  Registration

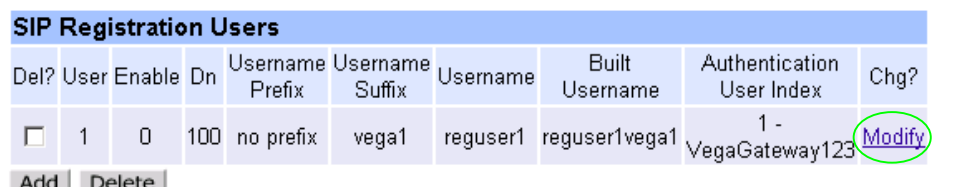

> Select Modify

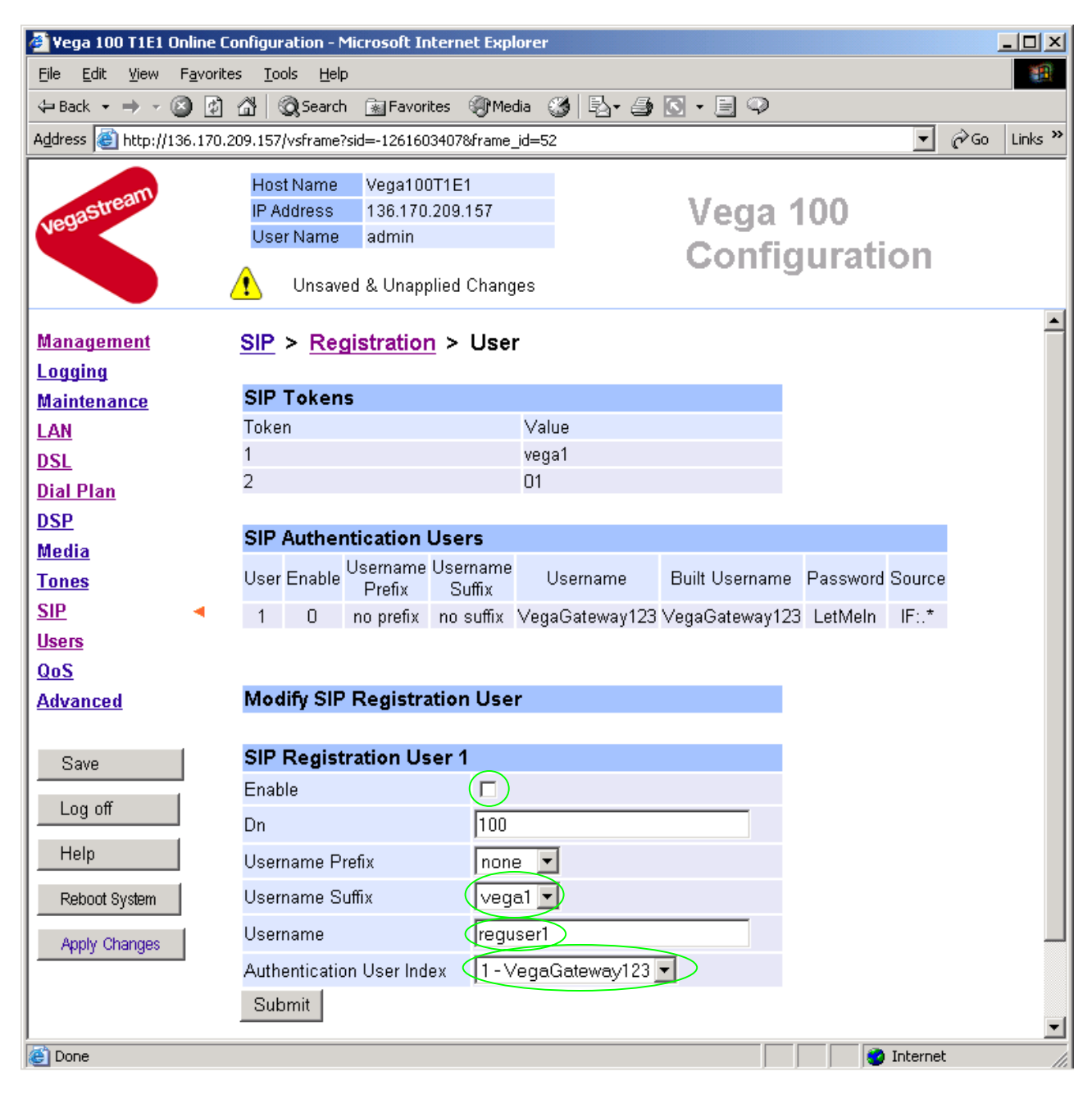

#### In Modify SIP Registration User, SIP Registration User 1

- $\triangleright$  Tick Enable
- $\triangleright$  Set Username Suffix = none
- $\triangleright$  Set Username = Vega100Gateway123

If Authentication will be needed for REGISTRATION

 $\triangleright$  Set Authentication User Index = Required Authentication User

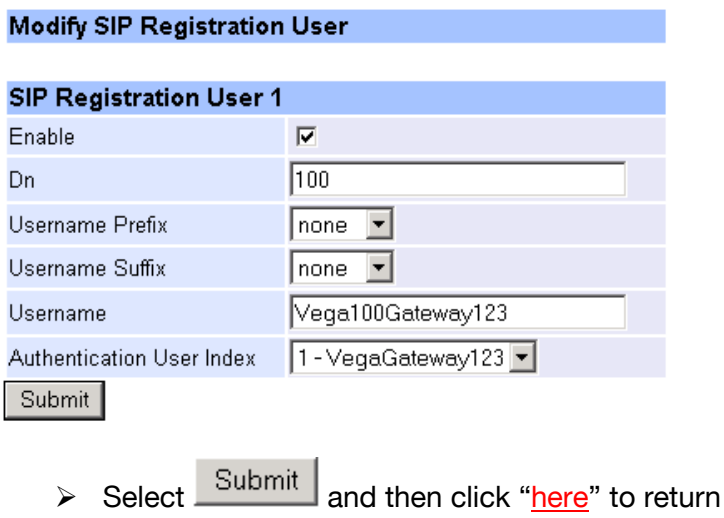

 $\triangleright$  Save and reboot to activate

### **14.2 Line impedance matching**

The Vega E1 receiver sensitivity can be configured based on the line attenuation between the Vega and the closest repeater or other ISDN endpoint.

 $1 = short$  haul

```
The configuration is achieved using: 
[_advanced.isdn]
    e1_rx_short_haul=0 or 1 ; 0= long haul and
```
or on the web browser interface, in the **Port Configuration** section off the DSL page:

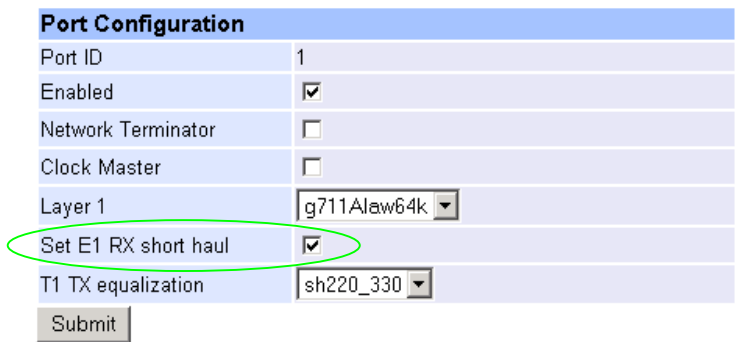

Long haul should be selected when the cable between the Vega and the closest repeater or other ISDN endpoint introduces more that 6dB attenuation.

Short haul should be selected when the cable between the Vega and the closest repeater or other ISDN endpoint introduces less than or equal 6dB attenuation.

### **14.3 Channel Allocation Strategies**

The Vega allows configuration of the channel allocation strategy to be used for each DSL on outgoing calls. Four options are available,

- i) *Linear\_down*  where the Vega will use the highest available free channel to make the outbound call … use this mode when the attached device is configured to make outbound calls using *Linear up.*
- ii) *Linear\_up*  where the Vega will use the lowest available free channel to make the outbound call … use this mode when the attached device is configured to make outbound calls using *Linear down.*
- iii) *Round\_robin*  in this mode the Vega remembers the last allocated channel and then tries to use the next channel up from this for the next outbound call. (After reaching the highest channel ID it restarts at the lowest channel again.) … use this mode when the attached device is configured to make outbound calls using *Round\_robin* mode.
- iv) *Default* if the DSL is configured as NT then the Vega will use the *Linear* up scheme, and if the DSL is configured as TE then the Vega will use *Linear\_down*.

By default the Vega has chan\_alloc set=*Default*

Using the web browser interface:

- $\triangleright$  On the left hand side menu select **DSL**
- > Then select the PORT ID to alter, select Modify
- $\triangleright$  Scroll to the bottom of the page

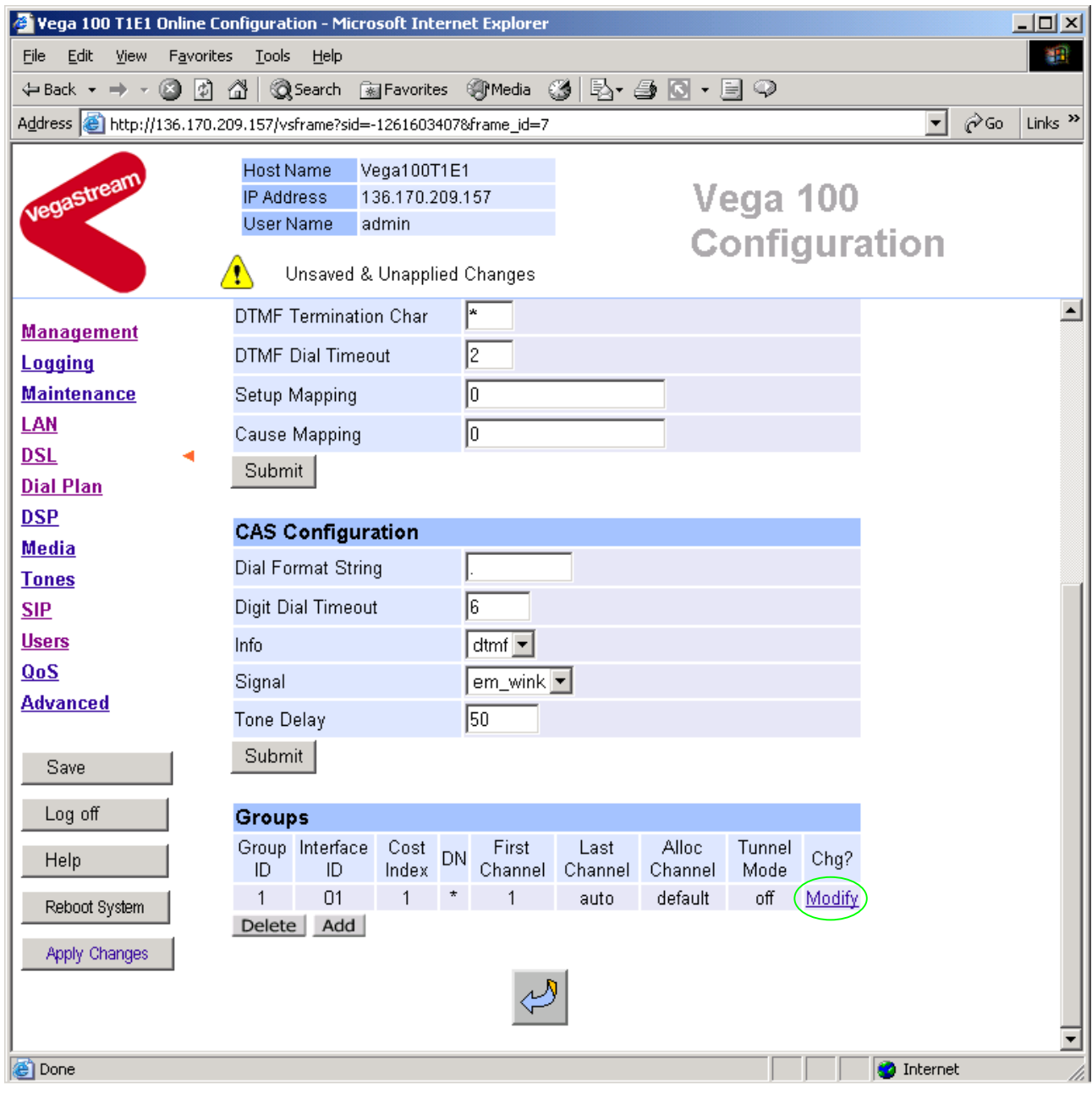

In the **Groups** section:

> Select Modify

#### $DSL > Port 1 > Group 1$

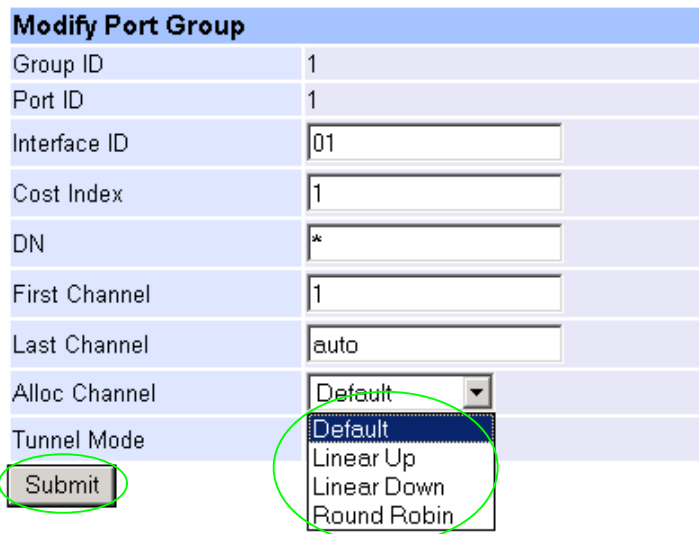

¾ Select the desired channel allocation strategy from the Alloc Channel pull down. **≽select** Submit and then click "here" to return

¾ Save and reboot system to activate the change

### **14.4 User progress tones on TE interface**

For ISDN to SIP calls, by default if the Vega DSL is configured as TE it will connect media through before or at alerting so that progress tones are passed through from end to end (i.e. for the ISDN caller to hear ringback and other progress tones the audio must be received over the SIP interface).

If it is required that the Vega generates these progress tones on the TE ISDN interface, then at the CLI prompt type:

- ¾ Set \_advanced.isdn.user\_progress=1
- $\triangleright$  Save and reboot system to activate the change
- Notes: 1. If the Vega DSL is configured as NT it will always generate the call progress tones. E.g. ringback and disconnect tones.
	- 2. Typically wait\_for\_connect and user\_progress configuration parameters should either both set to 1 or both set to 0.

### **14.5 In-band audio indication for alerting**

For SIP to ISDN calls, by default the Vega will act upon the in-band audio indicator in the alerting message and if present will connect the media path.

If it is required that the Vega should ignore the in-band audio indicator, and so not pass on the in-band tone, then at the CLI prompt type:

- ¾ Set \_advanced.isdn.alert\_with\_progress=0
- $\triangleright$  Save and reboot system to activate the change

If it is required that the Vega should always cut through the audio whatever the value of the in-band audio indicator, then at the CLI prompt type:

- ¾ Set \_advanced.isdn.alert\_with\_progress=2
- $\triangleright$  Save and reboot system to activate the change

*Further details on this and other parameters may be found in the Vega Primer.*

Contact Details Email: support@vegastream.com Web: www.vegastream.com www.vegaassist.com

EMEA Office VegaStream Limited Berkshire Court Western Road **Bracknell** Berks RG12 1RE UK

USA Office VegaStream Inc. 10445 Pacific Center Court San Diego CA 92121 USA

+44 (0) 1344 784900

+1 858 824 6388